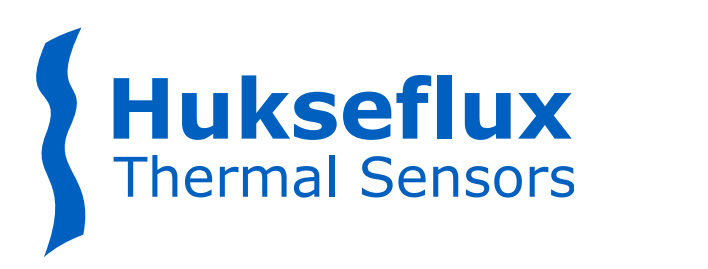

# USER MANUAL **TCOMSYS01 Hot Cube**

Thermal comfort measuring system

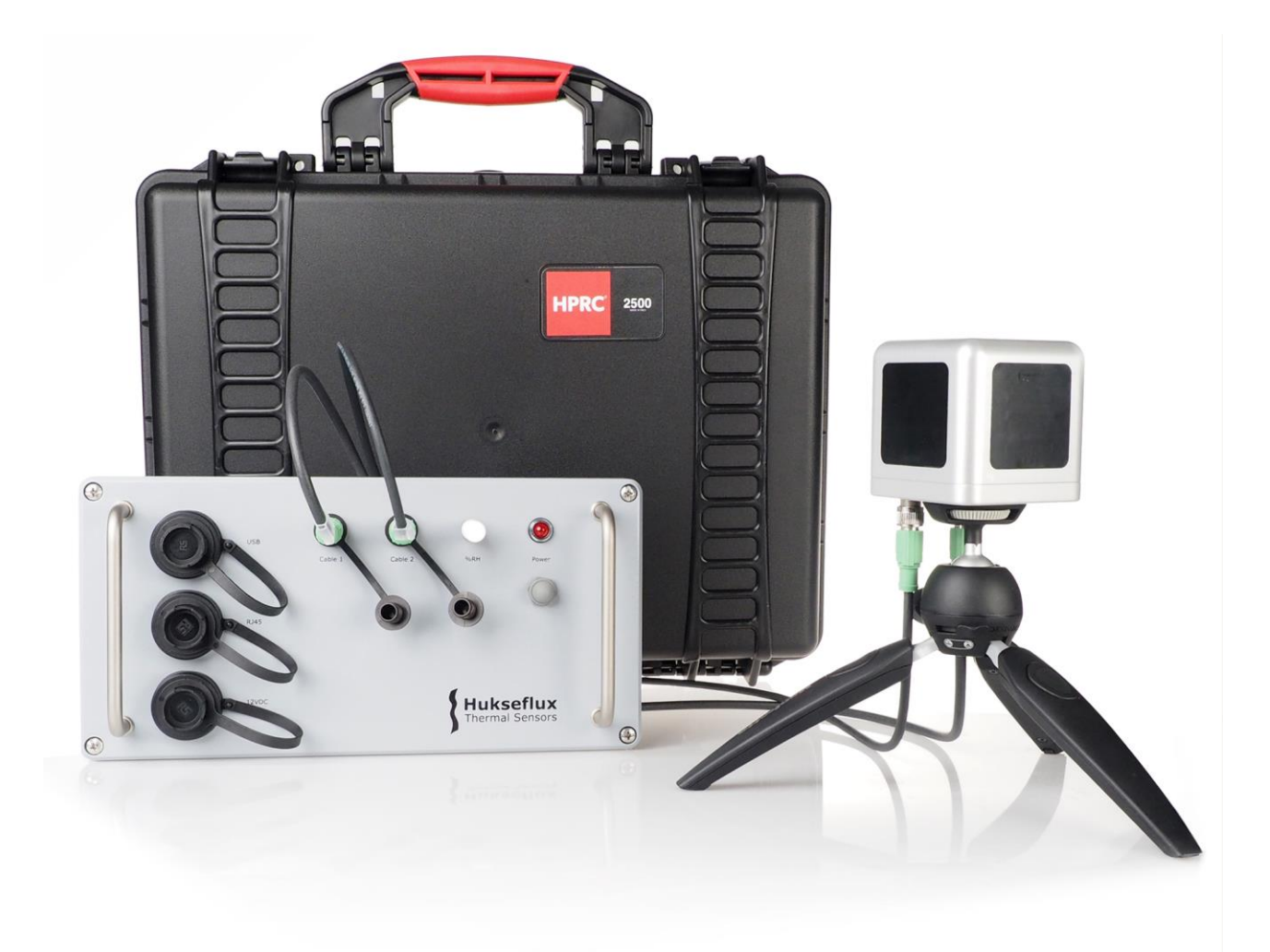

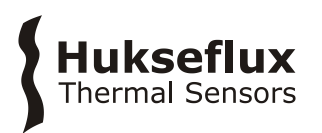

### <span id="page-1-0"></span>Warning statements

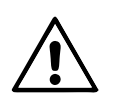

Putting a voltage of over 30 VDC to TCOMSYS01 may result in permanent damage to the system.

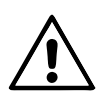

TCOMSYS01 has an internal battery in the MCU that powers the clock and the SRAM when external power is not supplied. If the battery is exhausted, contact the factory for instructions.

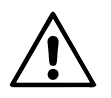

Connect both cables to the TCOM01 sensor body and the MCU before turning on the MCU.

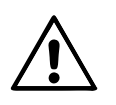

TCOM01 contains a resettable temperature fuse, which limits use to 60 °C.

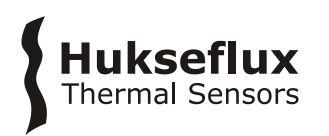

### <span id="page-2-0"></span>**Contents**

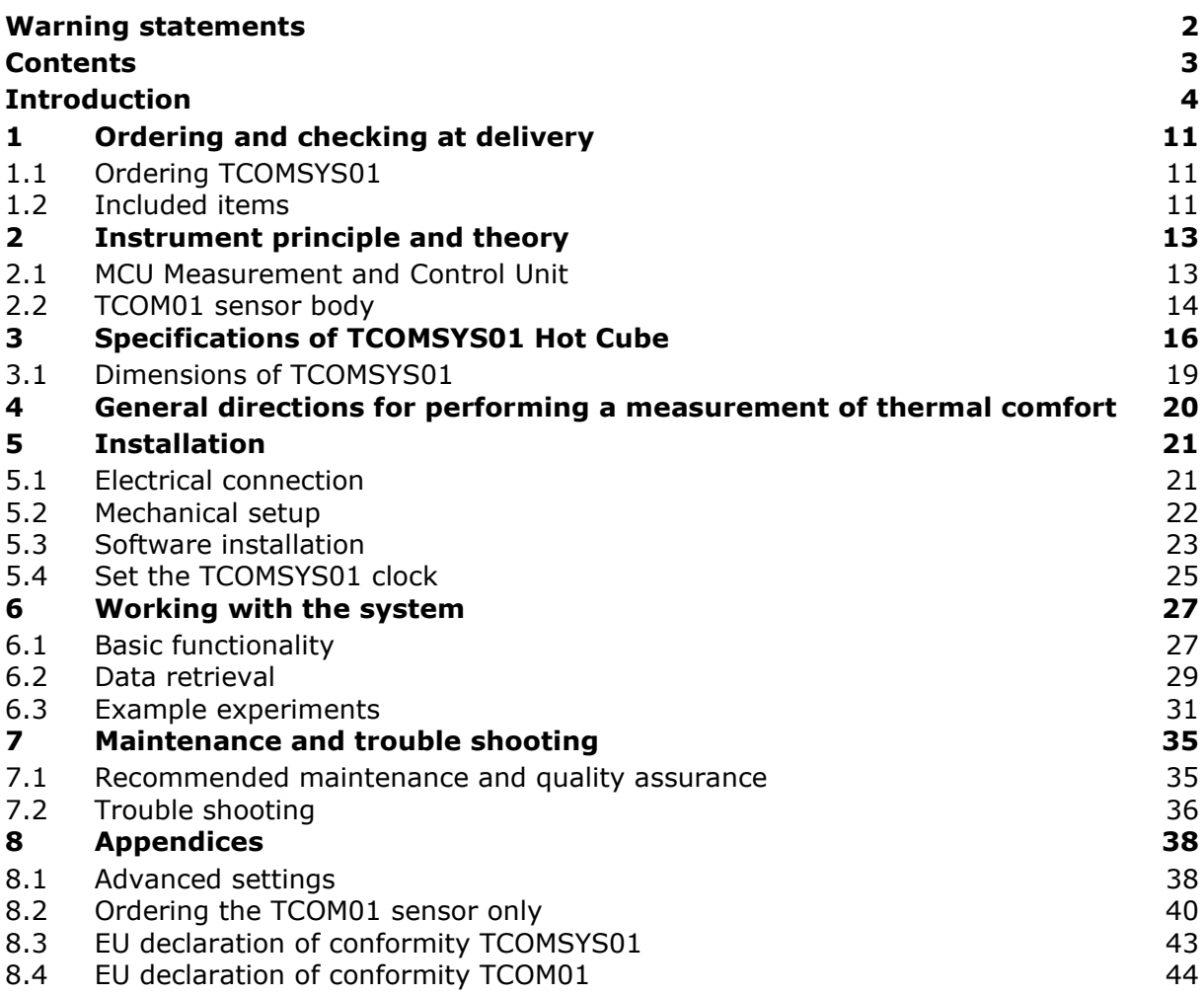

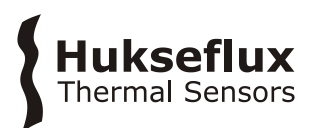

### <span id="page-3-0"></span>Introduction

TCOMSYS01 is a measuring system to help understand and quantify "causes and effect" leading to human thermal comfort. The TCOM01 body is temperature stabilised at 33 °C, so that it offers a relatively direct measurement of the human experience. In essence, TCOM01 is a miniature thermal mannequin, measuring according to the innovative Hot Cube method. The heater power required to keep the TCOM01 at a constant temperature is the main measurand. Incorporating 5 heat flux sensors with a black absorber, it also offers a detailed picture of the heat gain and loss from different directions, and a good indication of convective and radiative asymmetry. Other measurements are sensor body temperature, air temperature and relative humidity. In its standard configuration, the system consists of an MCU (Measurement and Control Unit) and a TCOM01 sensor. The MCU offers direct connection to any local area network and "Ethernet over USB". TCOM01 is also available as a sensor only.

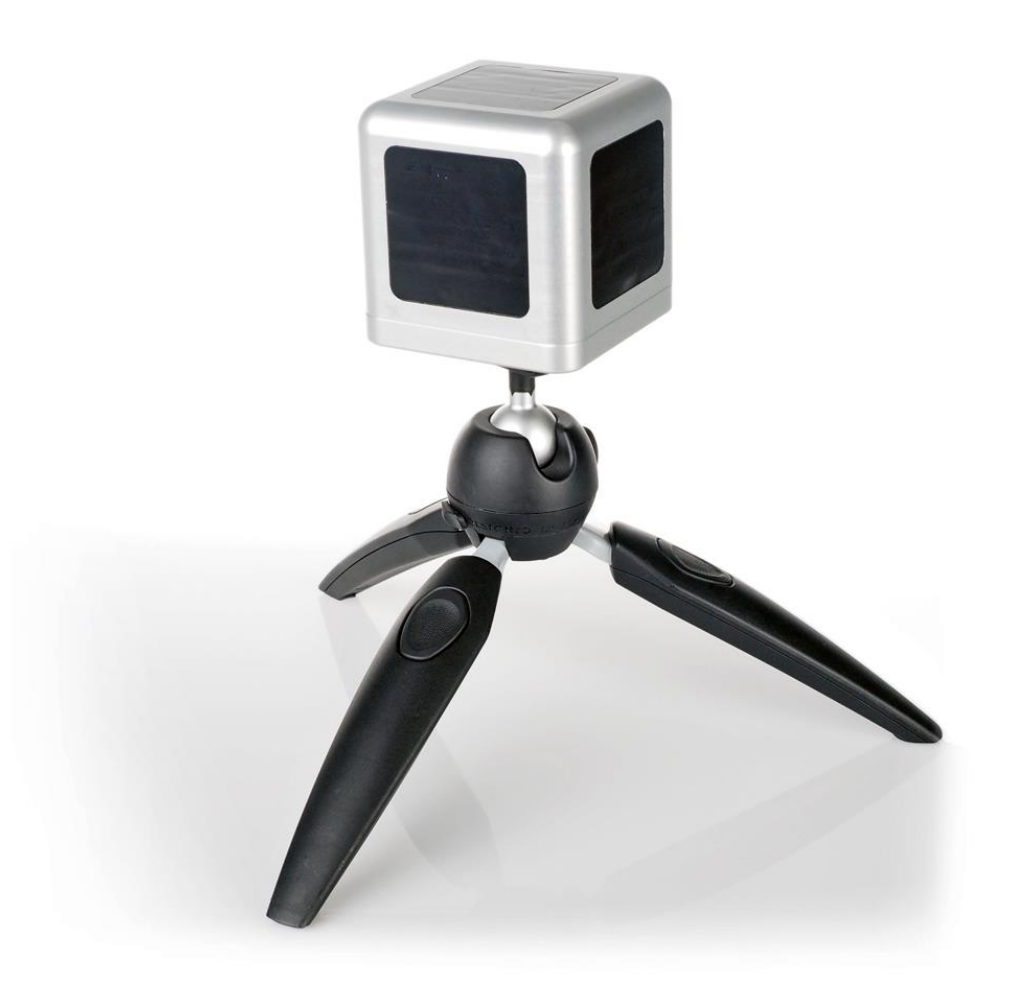

**Figure 0.1** *The TCOM01 sensor body on a tripod. TCOM01 is meant for surveys of thermal comfort as experienced by the human body. It is equipped with 5 x heat flux sensor (black surfaces) and a sensor body temperature sensor. Heater power, ambient temperature and relative humidity are measured in the accompanying MCU (Measurement and Control Unit)*

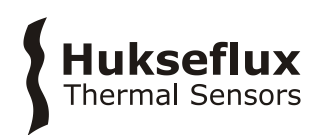

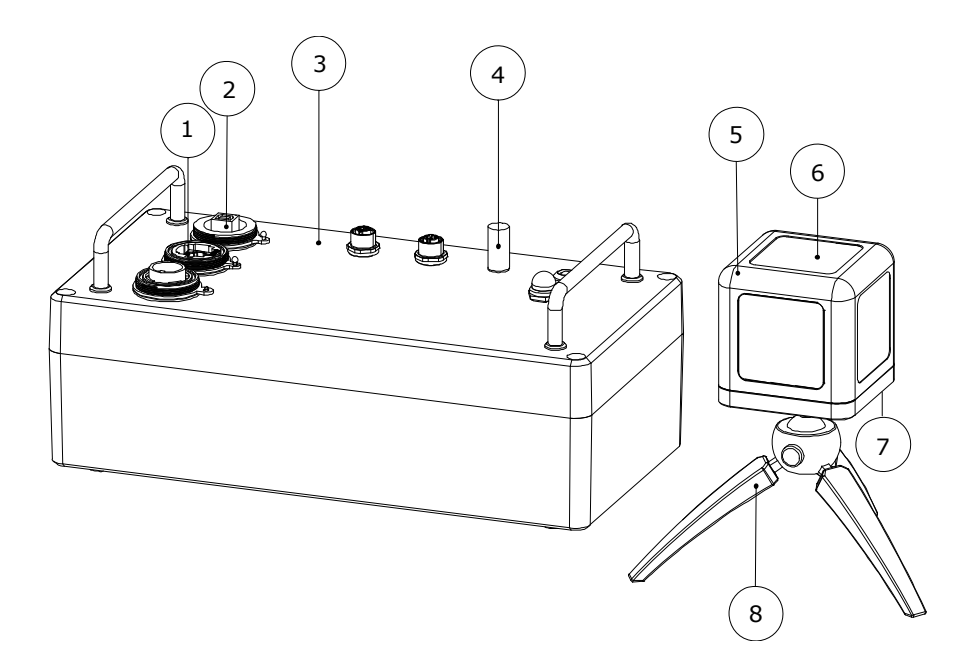

**Figure 0.2** *Overview of TCOMSYS01: (1) Ethernet port, (2) USB port, (3) MCU Measurement and Control Unit, (4) air temperature and relative humidity sensor, (5) TCOM01, (6) side panel: heat flux sensor with black absorber foil, (7) connectors (not visible), (8) tripod*

TCOMSYS01 was originally designed to study the effect of radiation sources on human comfort. Equipped with heat flux sensors that measure in 5 directions and a humidity and temperature probe, it offers a good picture of energy gains and losses from all sides to a metal body that thermally resembles the human body; the TCOM01 sensor is in essence a miniature thermal mannequin.

The TCOMSYS01 system employs dedicated sensors and electronics, measuring thermal comfort according to the new Hot Cube method. The high accuracy of the MCU (Measurement and Control Unit) ensures that TCOMSYS01 will still measure down to very low heat fluxes. The MCU has robust aluminium housing. The system generates a measurement file, including a time-stamp. The measurement data are stored in the MCU and are later downloaded to a PC. The user is responsible for data analysis.

#### How to employ TCOMSYS01

The primary source of information from TCOMSYS01 simply is the power [W] required to keep the TC0M01 sensor at a constant temperature; a very direct measure of human comfort. This power may be compared to the power required at 20 °C ambient air temperature, no convection (zero wind speed) and no radiation. Power consumption will immediately show if there is a situation of overheating or heatstress or a situation of overcooling or coldstress.

The second direct information supplied by the heat flux sensors of TCOMSYS01 is the heat loss or gain  $[W/m^2]$  as a function of direction. If radiative sources are dominant, TCOMSYS01 will measure radiative asymmetry.

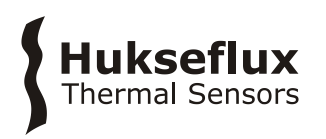

A web browser may be used for real time measurement review, data collection and for changing control settings such as TCOM01 body temperature.

#### TCOMSYS01 advantages

- direct representation of the human body
- helps understand and quantify the detailed physical cause and effect of thermal comfort
- simple experiments can be used to quantify the sources of heat gain or loss
- offers directional information
- good addition to Wet-Bulb Globe temperature measurement
- robust, student-proof
- "stand alone"; equipped with its own clock and memory
- safe, low voltage power supply
- communication by (virtual) Ethernet link
- user interface program on MCU

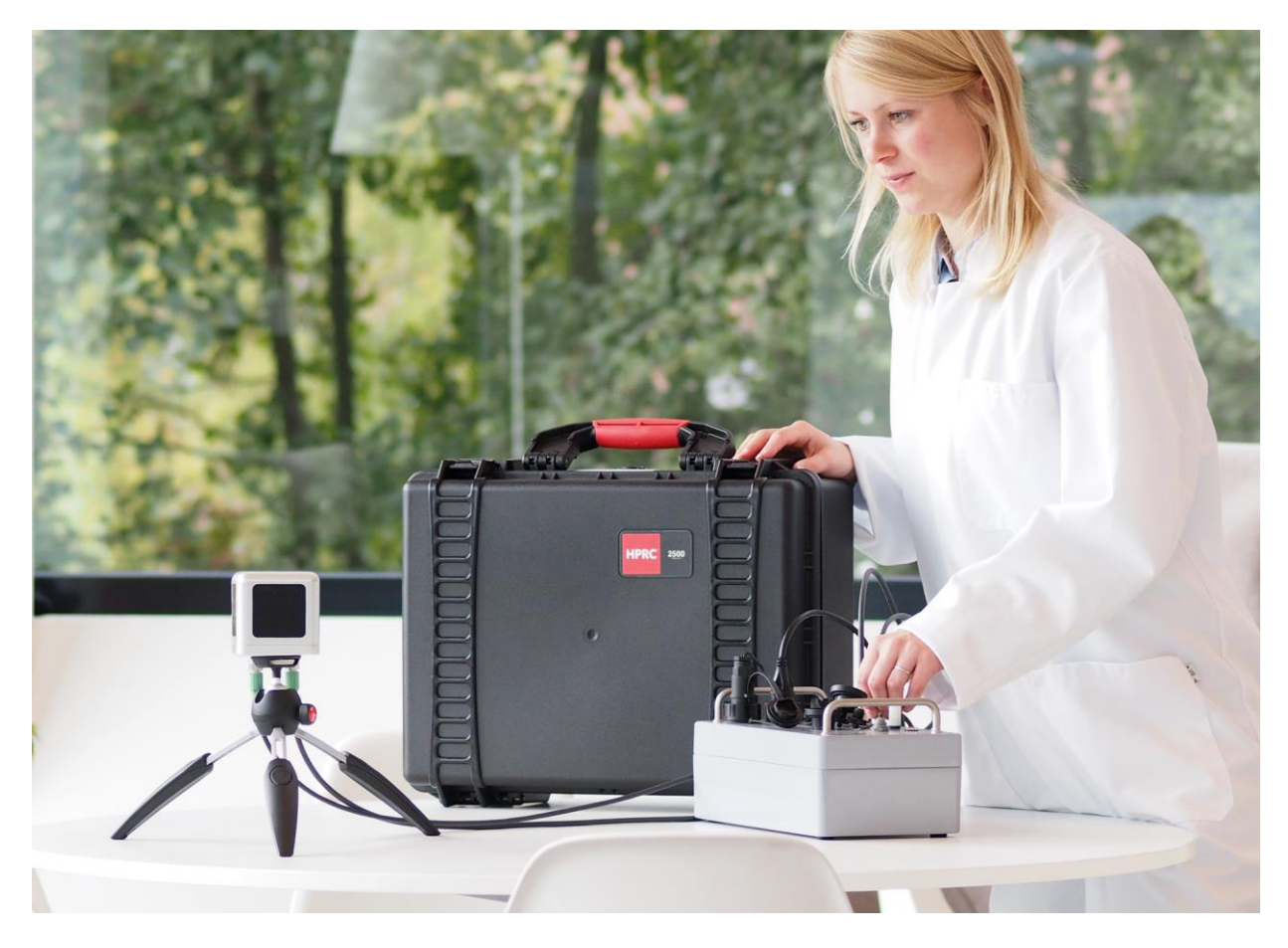

**Figure 0.3** *A complete system for measuring thermal comfort*

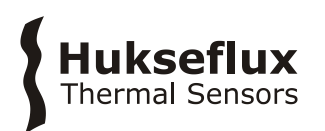

#### Suggested use

- surveys of human thermal comfort
- studies of the effect of radiating sources
- workplace investigations
- car passenger comfort testing
- educational purposes, illustrating heat transfer
- bio-meteorology
- microclimate studies
- wind-chill analysis
- analysis of fabric insulation

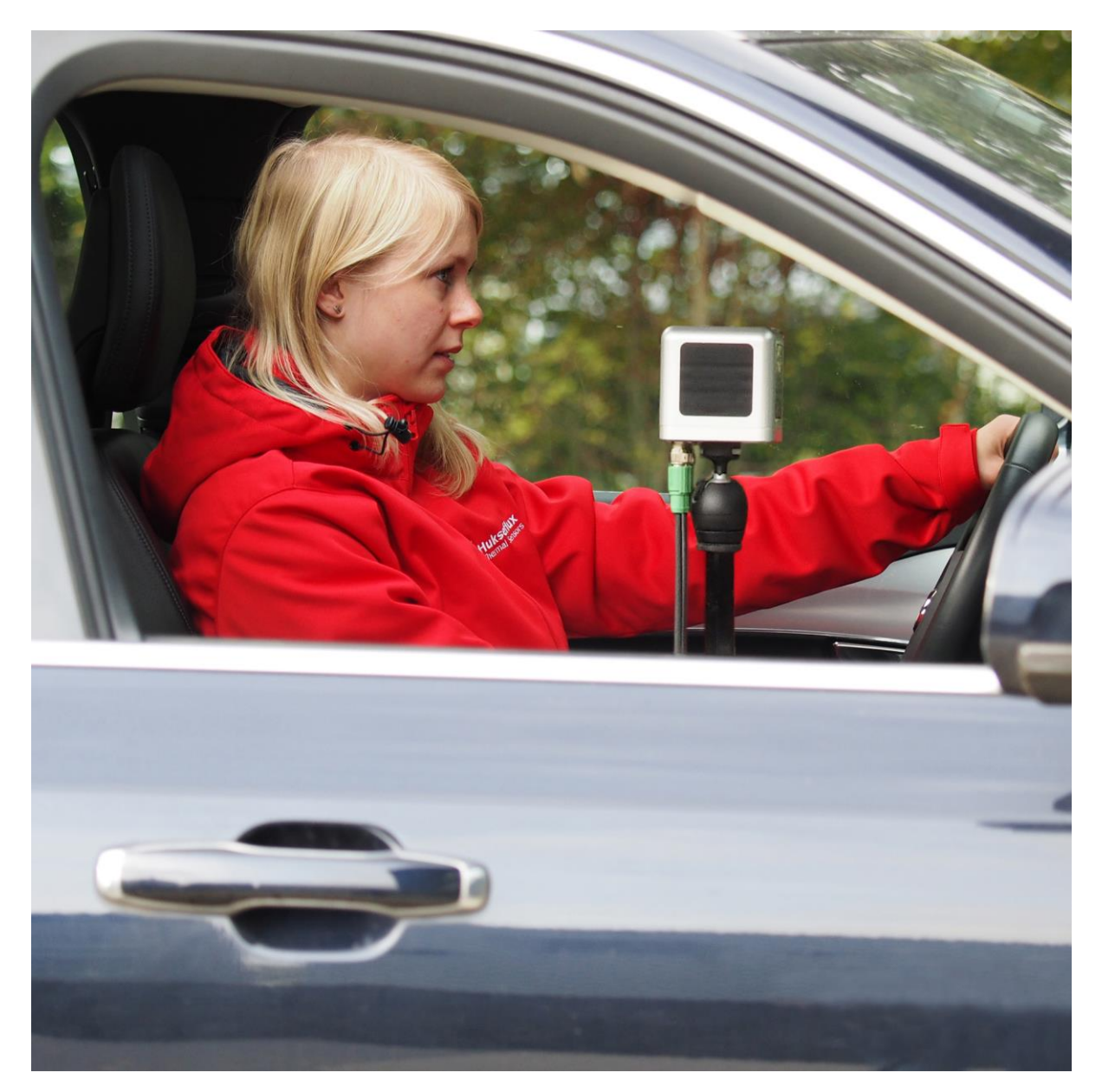

**Figure 0.4** *TCOM01 applied in car passenger comfort testing*

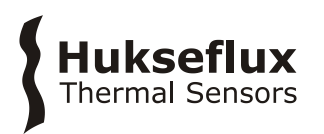

#### **History**

Already in 1929 the Eupatheoscope (from Greek "wellbeing–emotion–examination") was designed by A.F. Dufton to quantify the condition in a room from the point of view of comfort. It consists of a blackened cylinder which is controlled to maintain a temperature of 23 °C. The power used is interpreted in terms of equivalent temperatures. In the 1990 the company Bruel & Kjear carried a thermal comfort meter (model 1212), based on the same principle, and in addition processing Fangers equation. Both models involved only an integrated power measurement. The new Hot Cube method improves on this by incorporating omnidirectional heat flux measurements.

#### What makes TCOMSYS01 different

The main contributors to thermal comfort are air temperature, air speed, radiant temperature and humidity. Apart from this, there are personal contributors such as metabolic rate and insulation by clothing. Many studies use Fanger's thermal comfort equation as applied in EN ISO 7730: *Moderate Thermal Environments - Determination of the PMV and PPD indices and specification of the condition for thermal comfort*. Another approach utilises a globe temperature measurement: EN ISO 27243: *Hot environments. Estimation of the heat stress on working man, based on the WBGT Index (Wet Bulb Globe Temperature)*. These methods are quite indirect in particular when determining the heat flow from air speed and radiation.

- TCOMSYS01 offers heat flux measurements. This approach is a lot more direct than the indirect estimate from air speed and radiation.
- TCOMSYS01 offers directional information.
- TCOMSYS01 works at a realistic skin temperature of 33  $^{\circ}$ C (user adjustable).

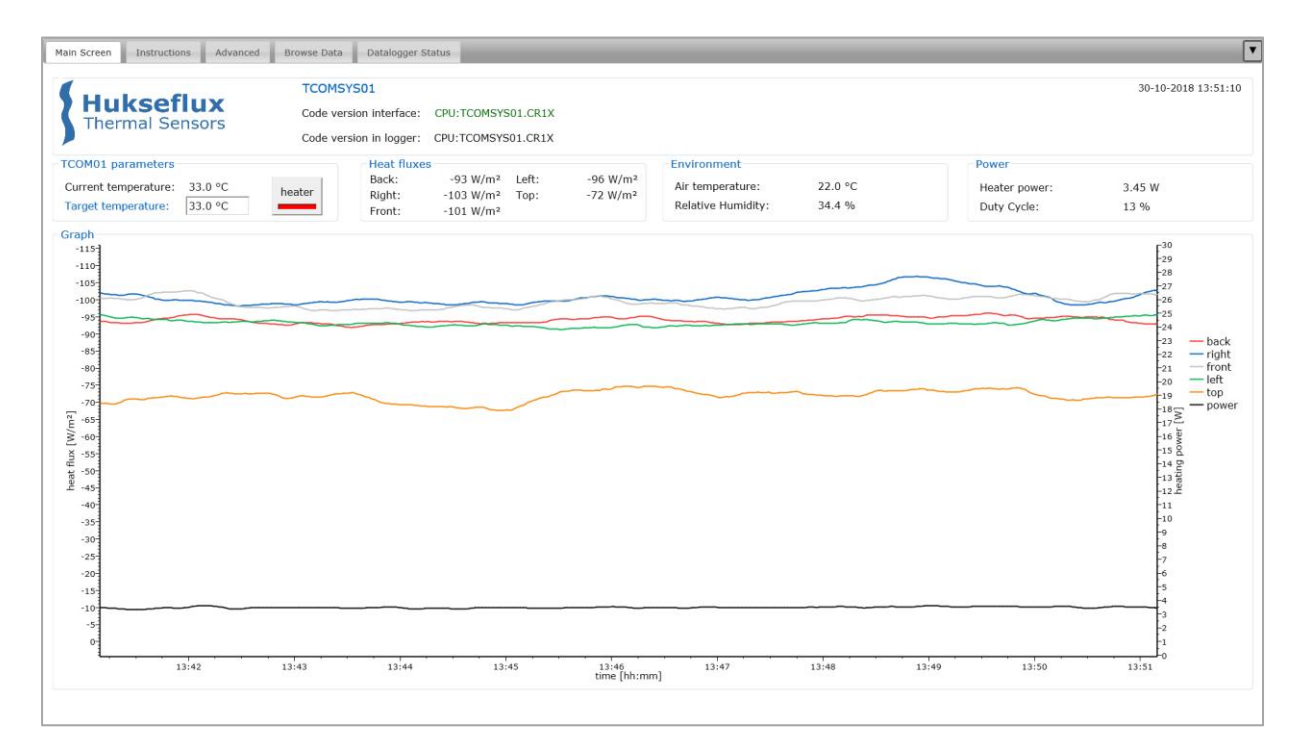

**Figure 0.5** *TCOMSYS01's user interface: the main screen shows live data, and a graph of the last 10 minutes*

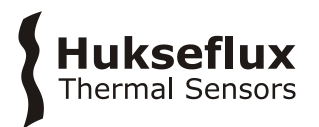

#### Rated operating conditions

TCOMSYS01 is designed to work between +10 and +25 °C. In its standard configuration, uninsulated and stabilised at 33 °C, it is rated for operation in indoor conditions including significant radiative heating.

It will stabilise at 33 °C under approximately one of the following conditions:

- $\bullet$  air speeds  $<$  5 m/s
- irradiance  $<$  400 W/m<sup>2</sup>
- ambient air temperature > 5 °C

Under other conditions, the sensor may not be able to stabilise its body temperature due to overheating (indicating overheating or heatstress) or shortage of electrical power (indication of overcooling or coldstress). Powered using a low voltage, TCOMSYS01 is safe to use.

TCOMSYS01 may be used for short-term outdoor experiments in the order of weeks. Under long-term exposure to solar radiation, the black heat flux sensor coating may become more reflective.

#### User interface: MCU is a web server

The MCU serves as a web server, and can be connected to any local area network. No more downloading of USB drivers and special interface software! Alternatively it offers an "Ethernet over USB" or virtual Ethernet link, where you connect to the MCU using a USB cable. If you type into your web browser the MCU's IP address (192.168.66.1 by default), you have access to the user interface.

#### Ordering the TCOM01 sensor only

The sensor TCOM01 is also available as a "sensor only". The configuration then includes the mannequin with 5 x heat flux, 1 x temperature, 1 x heater, 2 x cable, 2 x chassis connector and 1 x tripod. The user then must combine it with his or her own measurement and control unit.

#### **Options**

- TCOM01 sensor only
- extended rated operating conditions; temperature, irradiance, wind speed

#### See also

- our complete [product range of heat flux sensors](http://www.hukseflux.com/product_group/heat-flux-sensors)
- view the [TRSYS0](http://www.hukseflux.com/product/trsys01)1 building thermal resistance measuring system which includes 2 x HFP01 sensor and 4 x matched thermocouple type K

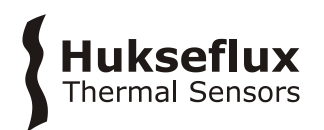

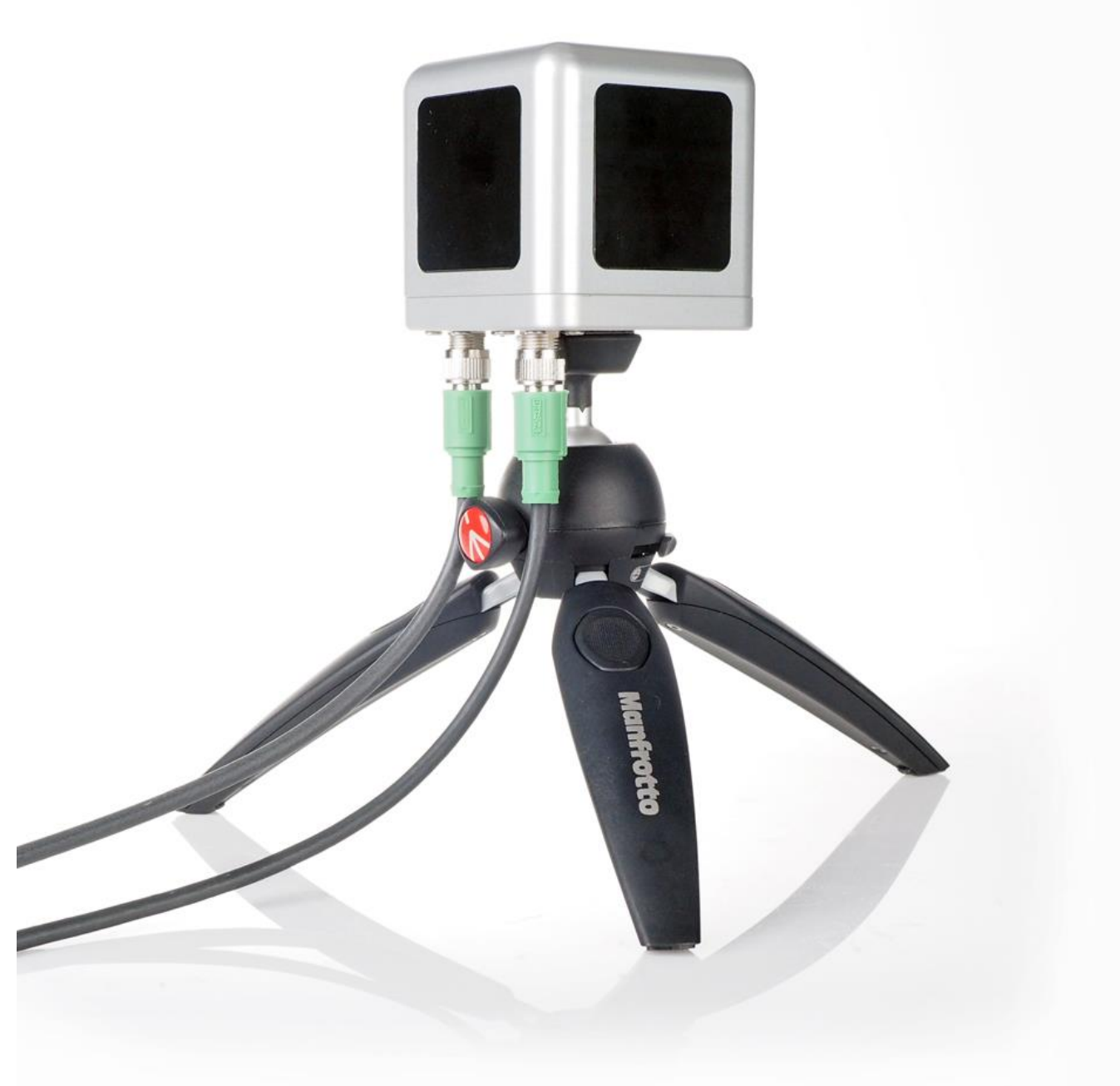

**Figure 0.6** TCOM01 *is also available as a "sensor only"*

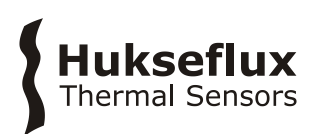

### <span id="page-10-0"></span>1 Ordering and checking at delivery

#### <span id="page-10-1"></span>**1.1 Ordering TCOMSYS01**

The standard configuration of TCOMSYS01 is with 2 x 1.5 m cable

Common options are:

- TCOM01 sensor only (see the appendices of this user manual for what is included)
- extended rated operating conditions; temperature, irradiance, wind speed

#### <span id="page-10-2"></span>**1.2 Included items**

Arriving at the customer, the delivery should include:

- 1 x HPRC 2500 carrying case
- 1 x TCOMSYS01 thermal comfort measuring system
	- o 1 x TCOM01 thermal comfort sensor
	- o 1 x MCU Measurement and Control Unit
- 1 x 5 pin PHOENIX CONTACT cable, 1.5 m
- 1 x 8 pin PHOENIX CONTACT cable, 1.5 m
- 1 x Manfrotto PIXI EVO 2 tripod
- 1 x USB cable with Bulgin connector, 2 m
- 1 x Bulgin connector for Ethernet cable
- 1 x 12 VDC adapter, 1 m, supplied with 4 interchangeable AC plugs (AUS, EU, GBR, USA)
- 1 x product certificate

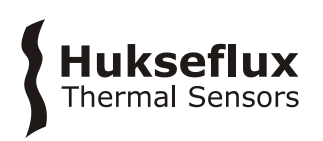

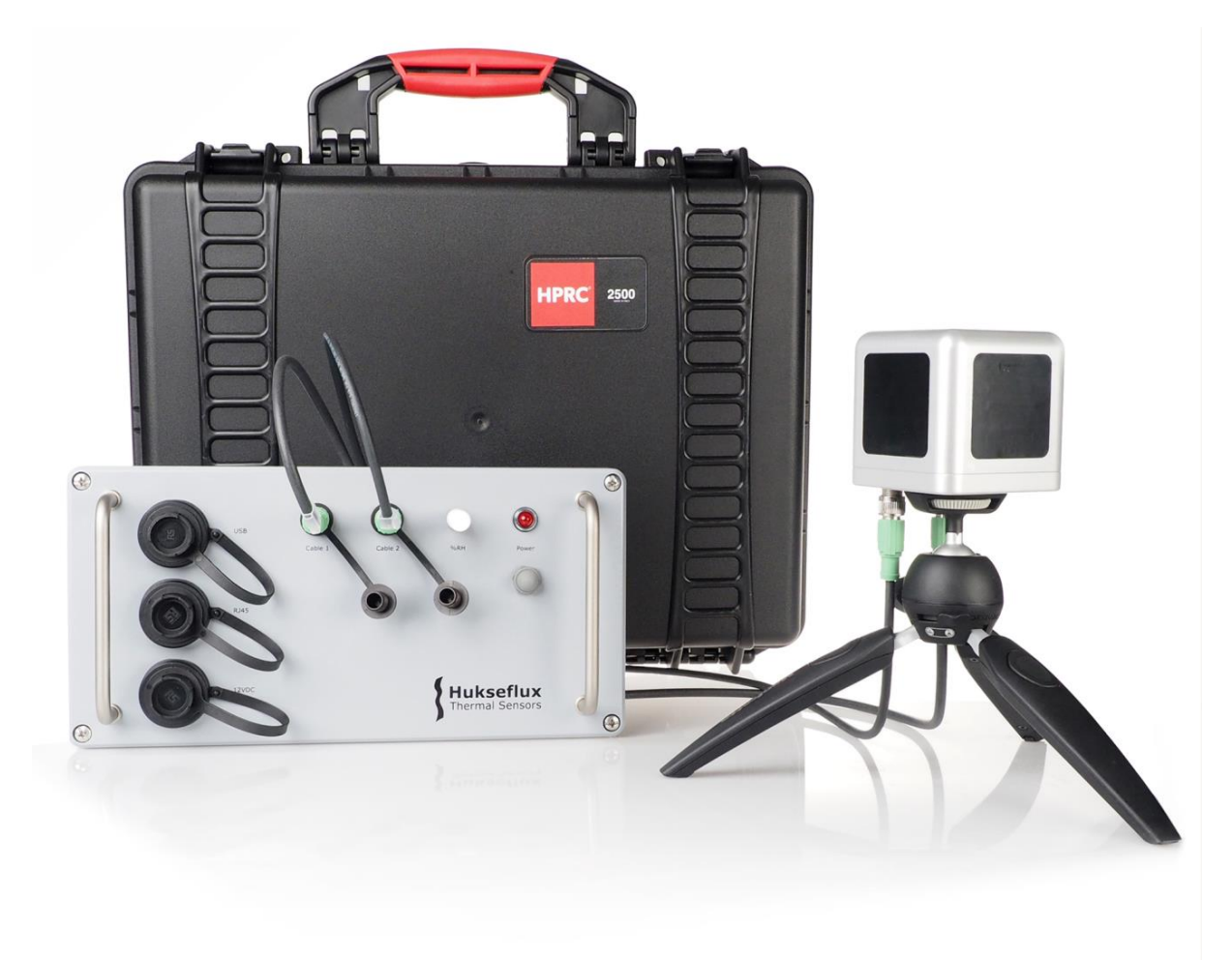

**Figure 1.2.1** *TCOMSYS01 with its MCU and carrying case*

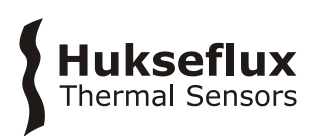

## <span id="page-12-0"></span>2 Instrument principle and theory

#### <span id="page-12-1"></span>**2.1 MCU Measurement and Control Unit**

The MCU Measurement and Control Unit is specified to measure the current draw of the heater, the voltage output of the heat flux sensors and the resistance of the 10 kΩ thermistor (for TCOM01 body temperature).

The MCU performs the calculation of heater power, heat fluxes and temperature. It acts as a PID controller to stabilise the TCOM01 body temperature at the required temperature. The default setting of the body temperature is 33 °C. This may be adjusted via the user interface.

The MCU interfaces with the humidity module to provide an ancillary measurement of ambient air temperature and relative humidity.

The software, calibration data and user interface are stored on the MCU.

The MCU stores measurement data on a 8 GB Micro SD card.

#### 2.1.1 Ambient air temperature and relative humidity

The MCU interfaces with a Vaisala HMM105 humidity module, to provide an ancillary measurement of ambient air temperature and relative humidity.

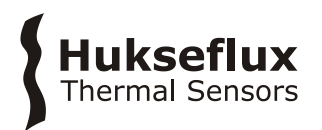

#### <span id="page-13-0"></span>**2.2 TCOM01 sensor body**

The TCOM01 sensor body is an aluminium body that is stabilised at a default temperature of 33 °C. It is equipped with five FHF01 heat flux sensors with black absorbers to monitor radiative and convective losses in five directions.

The connectors are in the 'neck' of the TCOM01, this defines the orientation of the black surfaces (top, front, left, right, back).

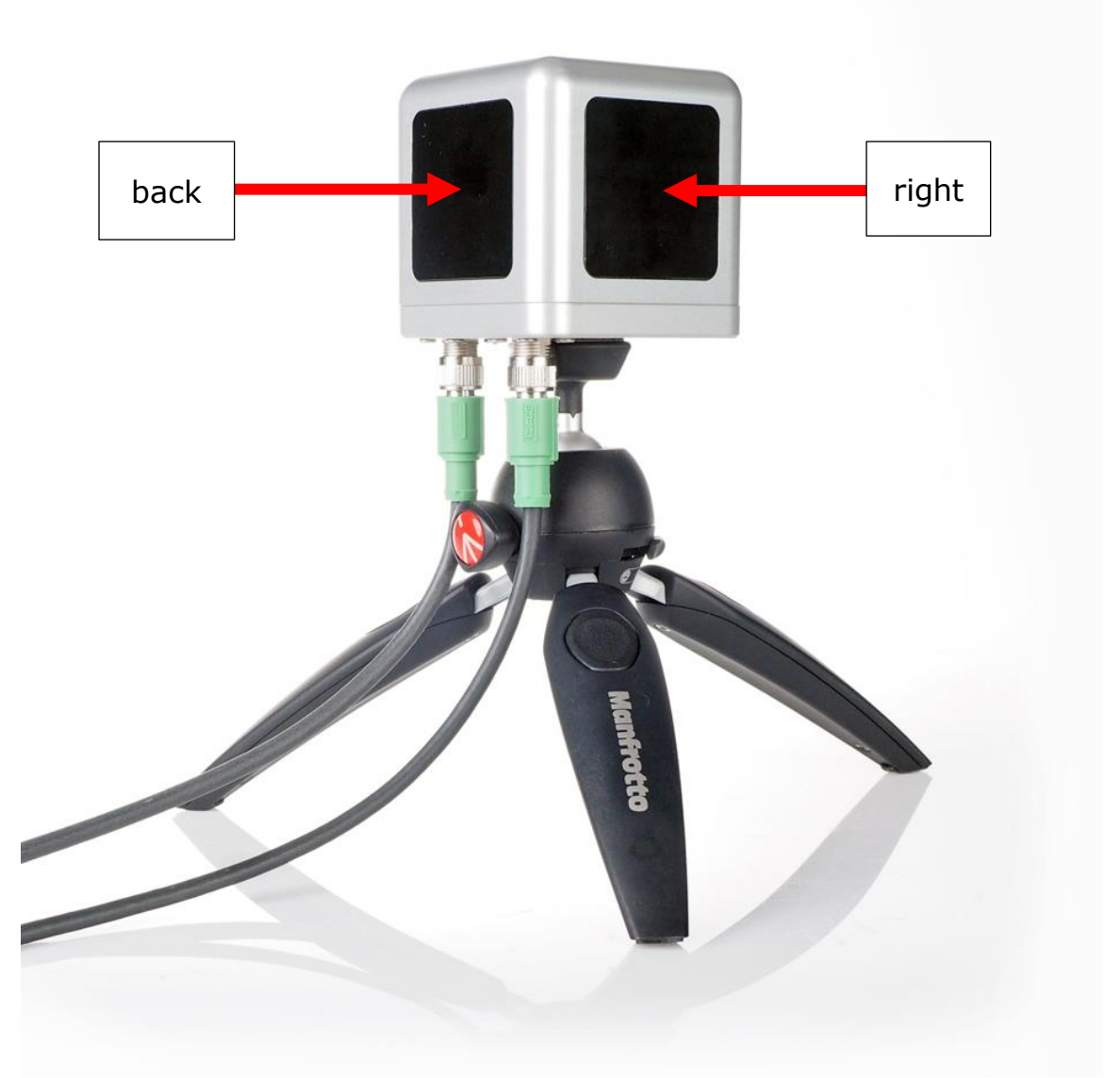

**Figure 2.2.1** *TCOM01 consists of on aluminium body (1) that is stabilised at a user adjustable 33 °C using an internal heater. It is equipped with five FHF01 heat flux sensors (2) with a black absorptive coating and an internal sensor body temperature measurement*

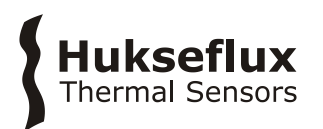

#### 2.2.1 Heater

TCOM01 is powered using a thin film heater of around 4 Ohm, with a maximum power rating of 40 W. The heater power is measured using a current measurement in the MCU and combines this with the electrical resistance of the heater and a correction for the voltage drop over the cables. The exact heater resistance is part of the system calibration.

Temperature stabilisation of the TCOM01 body is achieved by pulse width modulation on the power supplied to the heater. The 'duty cycle' (the percentage of time the heater is powered) of this pulse width modulation is determined by the PID controller.

#### 2.2.2 FHF01 foil heat flux sensors

The incorporated heat flux sensors are Hukseflux model FHF01 foil heat flux sensors. FHF01s measure the heat flux density through the surface of the sensor. This quantity, expressed in W/m², is called heat flux. Working completely passive, using a thermopile sensor, FHF01s generate a small output voltage proportional to this flux.

All FHF01s are individually calibrated, and their sensitivities are programmed into the software. The sensitivities can also be found on the product certificate.

For more information on FHF01, please refer to the FHF01 user manual.

To make the heat flux sensors sensitive not only to convective heat flux but also to radiative heat flux, the FHF01s are covered with an adhesive black foil.

#### 2.2.3 Body temperature sensor

Body temperature is measured using a 10 kΩ thermistor inside the TCOM01 body. The MCU measures the resistance of this thermistor and converts this to temperature.

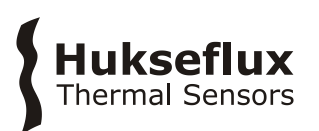

### <span id="page-15-0"></span>3 Specifications of TCOMSYS01 Hot Cube

TCOMSYS01 is a measuring system for "causes and effect" analysis leading to human thermal comfort. The measurement method is called Hot Cube method. The TCOM01 body is temperature stabilised, normally at 33 °C. The heater power required to keep the TCOM01 at a constant temperature is the main measurand. TCOM01 includes 5 heat flux sensors with a black absorber, measuring the heat gain and loss from different directions. Other measurements are sensor body temperature, air temperature and relative humidity.

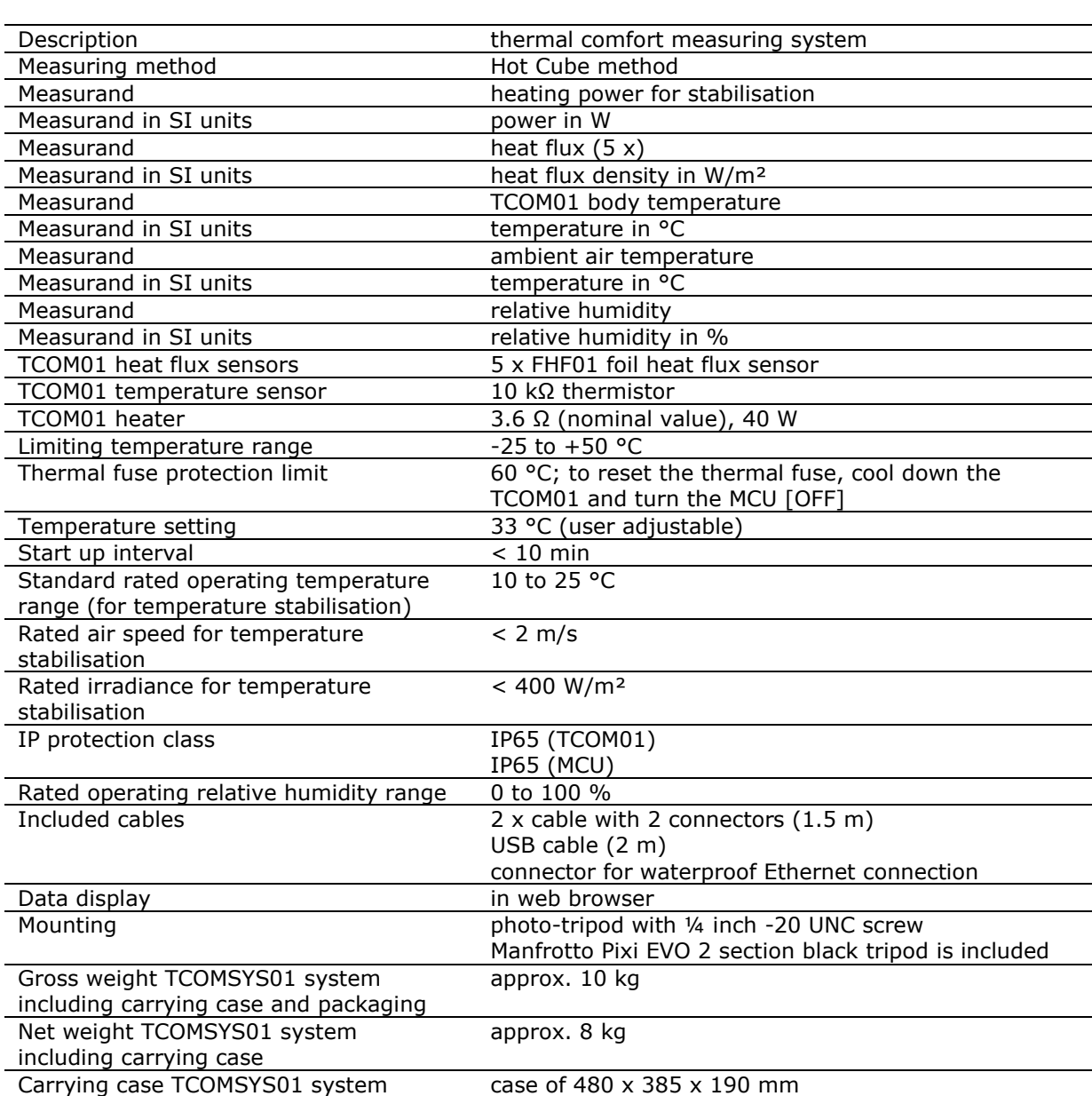

#### **Table 3.1** *Specifications of TCOMSYS01 (continued on next page)*

**TCOMSYS01 HOT CUBE SPECIFICATIONS**

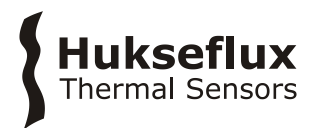

**Table 3.1** *Specifications of TCOMSYS01 (started on previous page, continued on next page)*

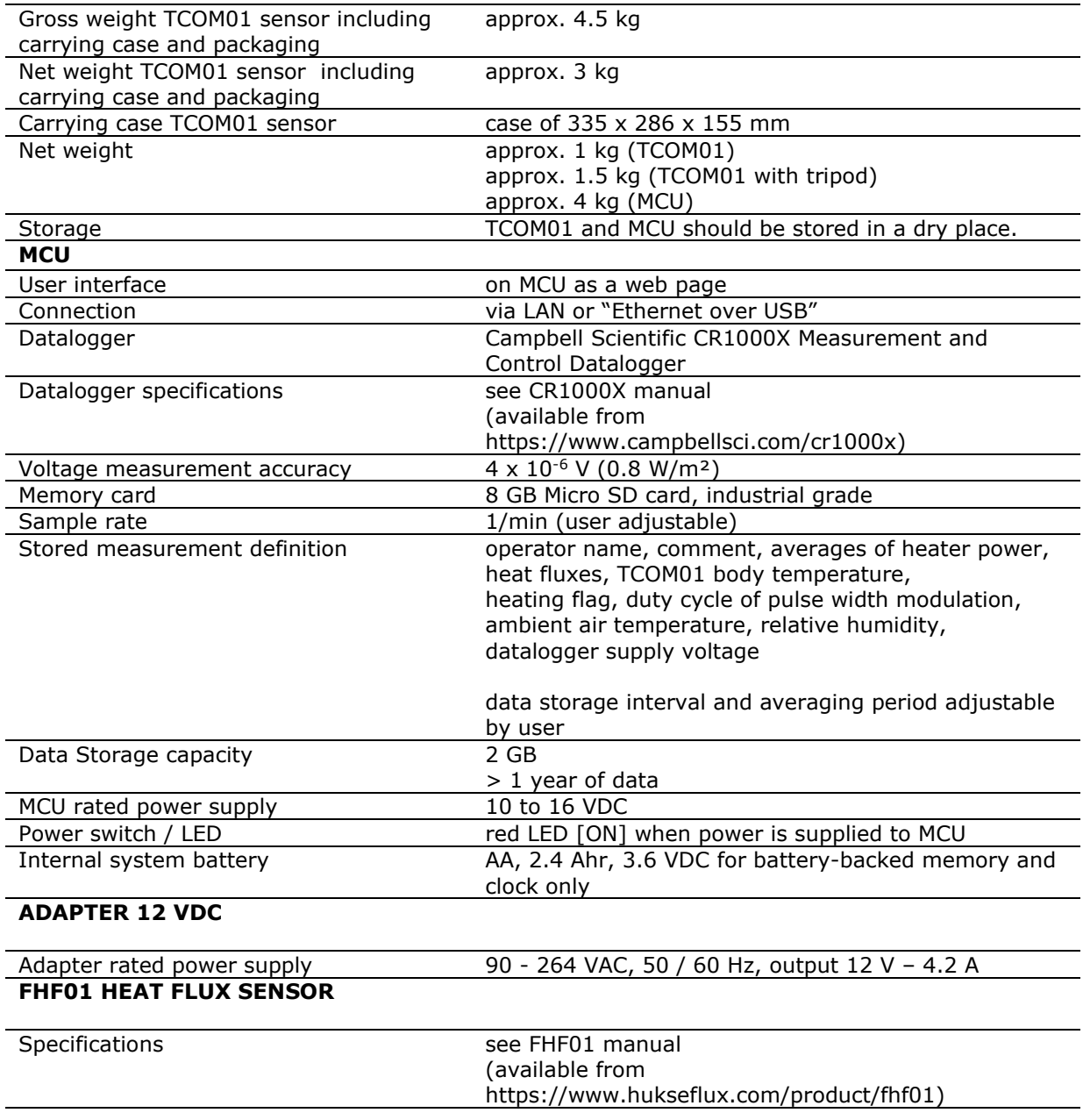

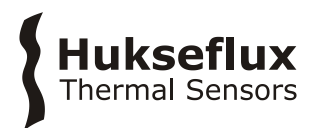

#### **Table 3.1** *Specifications of TCOMSYS01 (started on previous pages)*

#### **INSTALLATION AND USE**

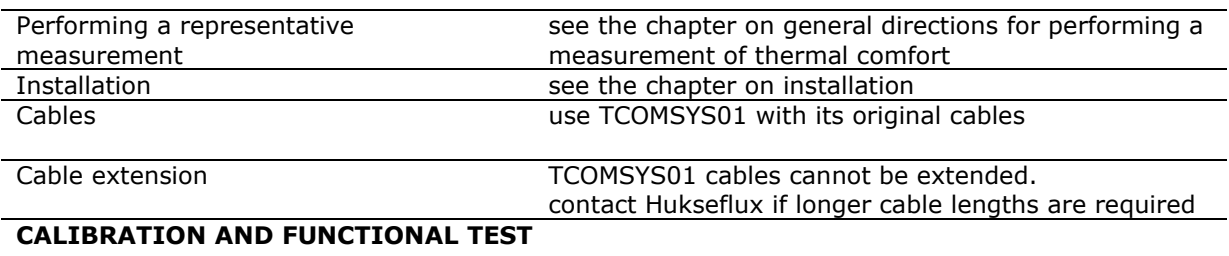

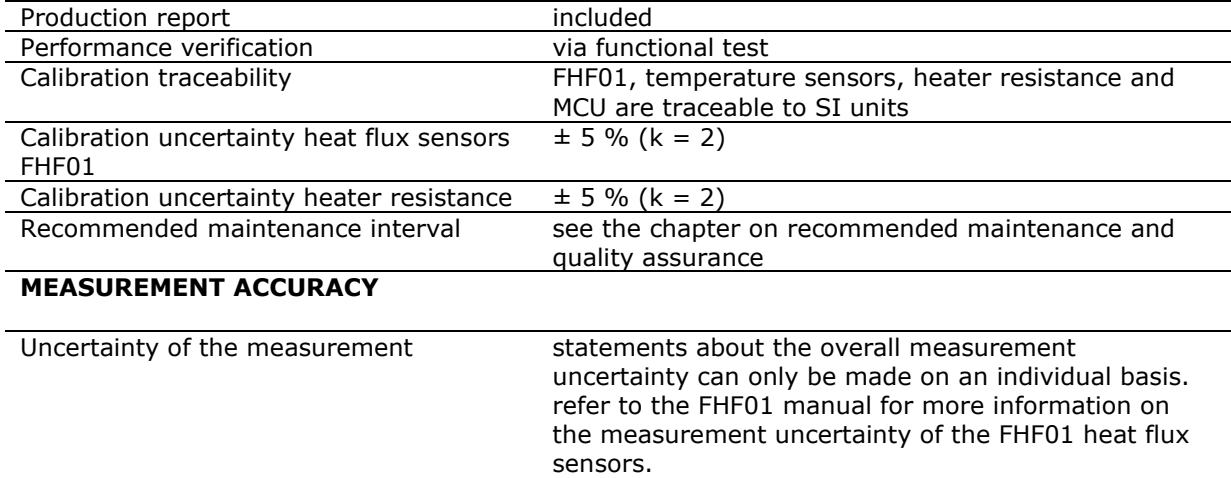

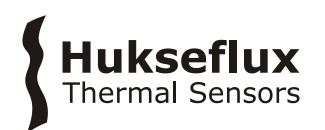

#### <span id="page-18-0"></span>**3.1 Dimensions of TCOMSYS01**

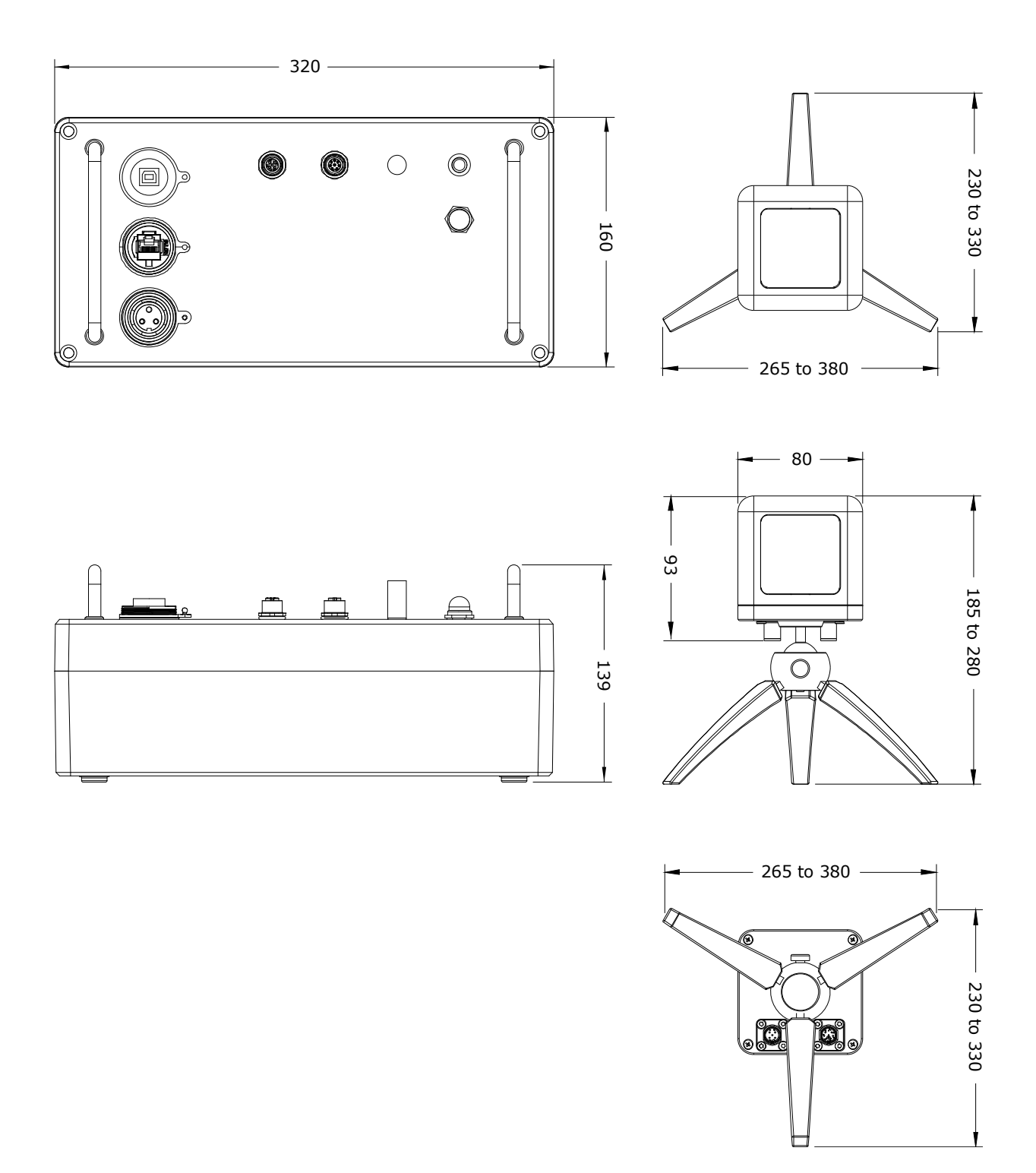

**Figure 3.1.1** *Dimensions of TCOMSYS01 in x 10-3 m*

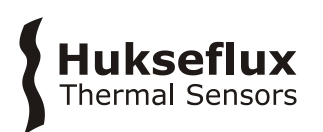

### <span id="page-19-0"></span>4 General directions for performing a measurement of thermal comfort

TCOMSYS01 is designed to measure thermal comfort.

Allow time for the TCOM01 body to reach its temperature setting and stabilise before starting an experiment. To reduce the start up time, an insulating cover may be used to insulate the TCOM01 while heating up.

The TCOM01 body is temperature stabilised at 33 °C by default. To determine thermal comfort, monitor the power required to maintain this temperature.

As a secondary measurement, monitor the heat fluxes from five sides of the TCOM01 body to quantify heat gains and losses, including their directions. A positive heat flux reading indicates a heat gain (heat flowing into the TCOM01), a negative heat flux reading indicates a heat loss (heat flowing out of the TCOM01).

To study the exact effect of radiative sources, in many cases a simple experiment, like switching a radiation source [ON] and [OFF] or shielding a radiation source, can be used to distinguish between convective and radiative heat transport.

Far-infra red radiation sources may be studied by temporary shielding with silicon wafer. Silicon has around 50 % transmission. Radiation from the sun or lamps may be quantified by shading and unshading, using a non-transparent screen like a metal sheet.

To study the insulating effect of clothing, TCOM01 may be insulated using the same fabrics.

A web browser may be used for real time measurement review, and for changing control settings such as TCOM01 body temperature and control of the data storage.

TCOMSYS01 is designed to work between +10 and + 25 °C. In its standard configuration, uninsulated and stabilised at 33 °C, it is rated for operation in indoor conditions including significant radiative heating. It will stabilise at 33 °C under approximately the following conditions:

- $\bullet$  air speeds  $<$  5 m/s
- irradiance  $<$  400 W/m<sup>2</sup>
- ambient air temperature  $> 5$  °C

Under other conditions, the sensor may not be able to stabilise its body temperature due to overheating (indicating overheating or heatstress) or shortage of electrical power (indication of overcooling or coldstress).

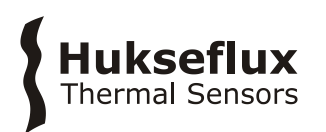

## <span id="page-20-0"></span>5 Installation

#### <span id="page-20-1"></span>**5.1 Electrical connection**

All sensors are pre-wired in the MCU. Use TCOMSYS01 with its original cables.

Connect both cables between the TCOM01 and the MCU. This must be done before turning on the system. Table 5.1.1 and Table 5.1.2 provide the pinout of the connectors.

Make sure to screw the cable connectors tightly.

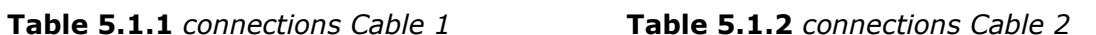

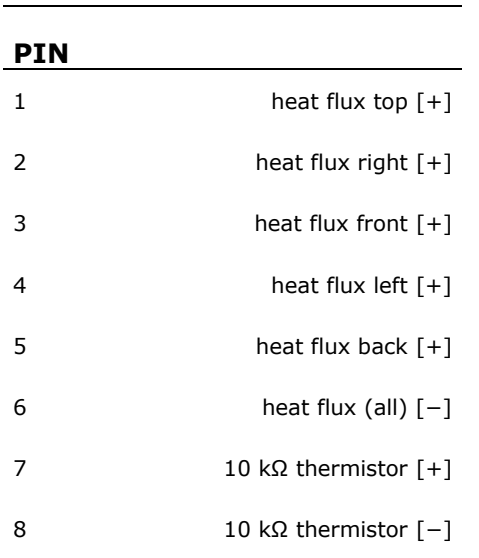

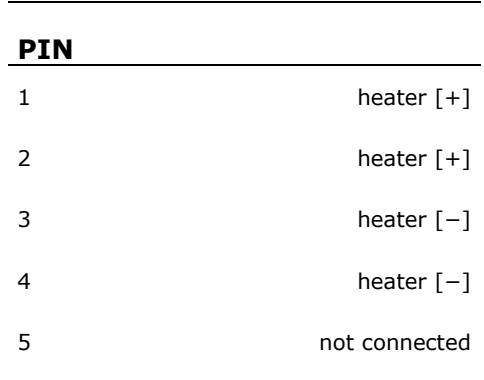

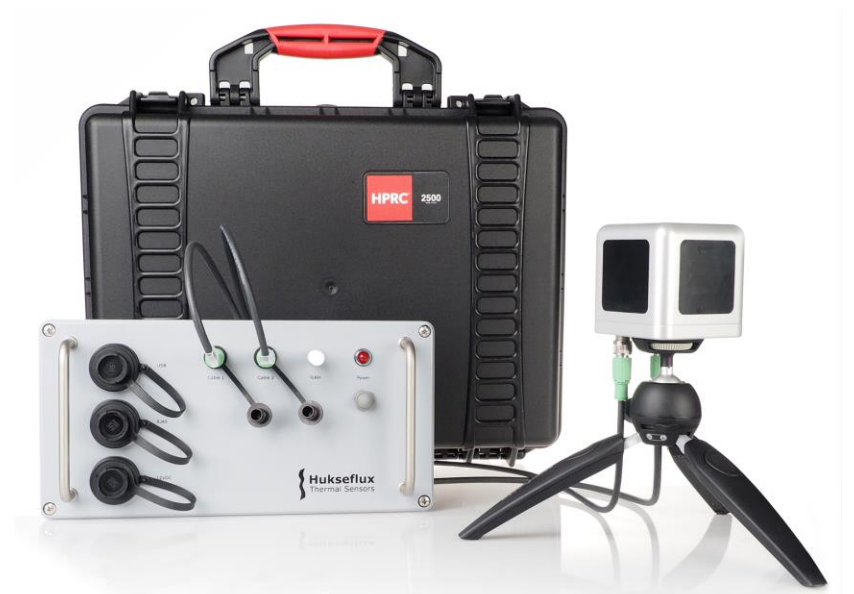

**Figure 5.1.1** *TCOM01 connected to MCU using two cables* 

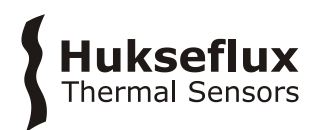

#### <span id="page-21-0"></span>**5.2 Mechanical setup**

TCOMSYS01 comes with a small aluminium photo tripod.

Screw the tripod onto the bottom of the TCOM01 to provide a stable platform, using the ¼" screw connection. This screw connection is a standard in photography. The TCOM01 can also be used with different tripods.

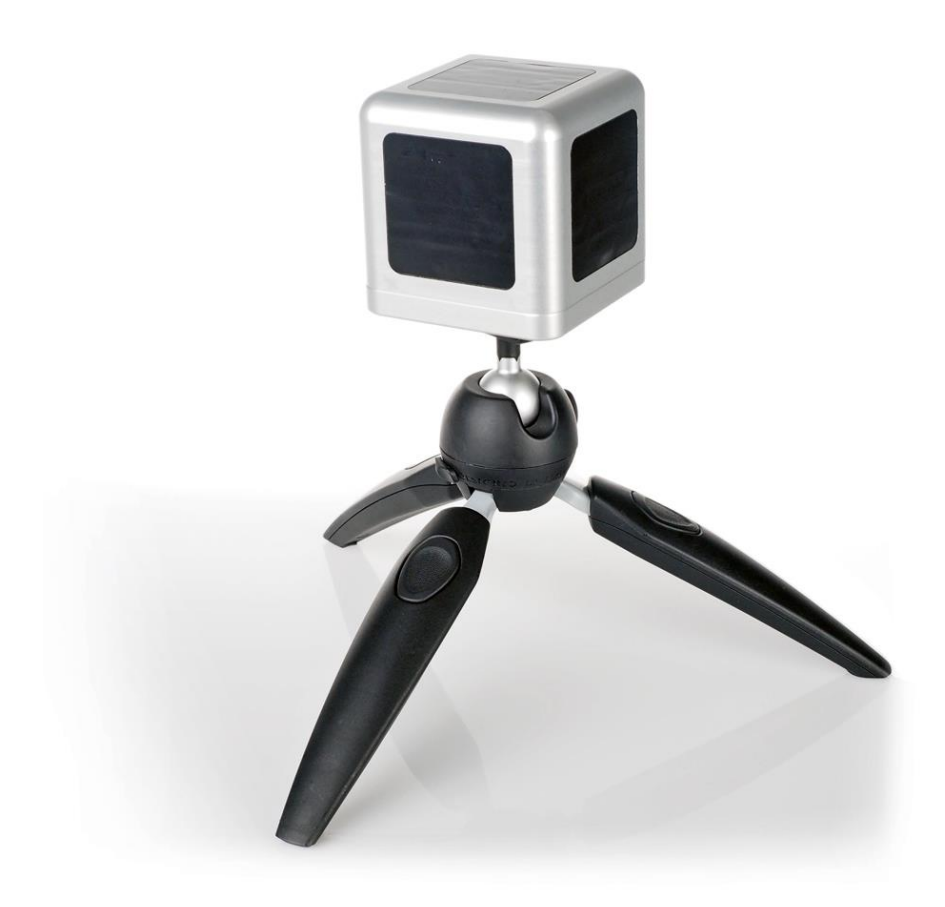

**Figure 5.2.1** *TCOM01 on its tripod*

The TCOMSYS01 comes with a power adapter. Plug the adapter into your power outlet and connect the Bulgin connector of the power supply to the '12VDC' connector on the MCU. Ensure both cables between the TCOM01 and the MCU are connected.

Turn the system [ON] by pressing the grey 'Power' button on the MCU. The red LED should light up.

The system will start collecting data immediately. TCOMSYS01 will measure and collect data as long as power is provided to the system, even without an active connection to the interface.

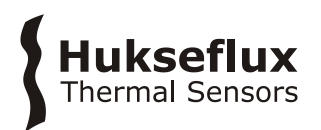

#### <span id="page-22-0"></span>**5.3 Software installation**

The TCOMSYS01 is operated using a web-based browser, which is pre-loaded on the SD card. This chapter explains how to get access to the interface. For more setup options, refer to the appendix on advanced settings.

To connect to the interface, you have two options:

#### 5.3.1 Direct Ethernet connection

Connect an Ethernet cable to the 'RJ45' connector on the MCU and plug this into your Local Area Network (LAN). You may use the supplied Bulgin connector for a more secure and weatherproof connector.

The system will be assigned an IP address automatically.

Open your web browser and enter 'TCOMSYS01/' in your address bar.

If your network does not allow for systems to assign their own name, you need to manually enter the IP address of the TCOMSYS01.

To find the IP address, you can use the Campbell Scientific LoggerLink app, available from [https://www.campbellsci.com/loggerlink.](https://www.campbellsci.com/loggerlink)

In the LoggerLink app, you can search for dataloggers on your network using the search function under 'TCP settings'.

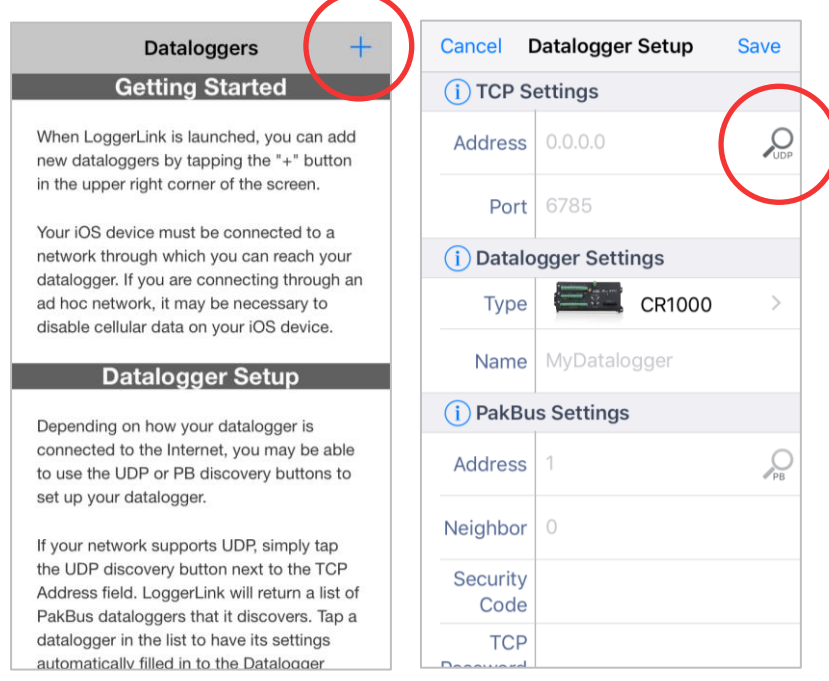

**Figure 5.3.1.1** *Using the LoggerLink app to find TCOMSYS01's IP address*

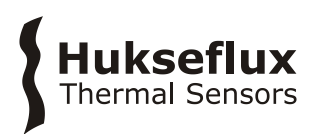

Alternatively, you can search for the TCOMSYS01 using the Campbell Scientific Device Configuration Utility, available from [https://www.campbellsci.com/devconfig.](https://www.campbellsci.com/devconfig)

In the Device Configuration Utility, select 'CR1000X Series' under the 'Datalogger' options, make sure to select 'IP' and click the 'looking glass' next to the 'Server Address' field.

When you have found the IP address of the TCOMSYS01, open your web browser and type the IP address in your address bar.

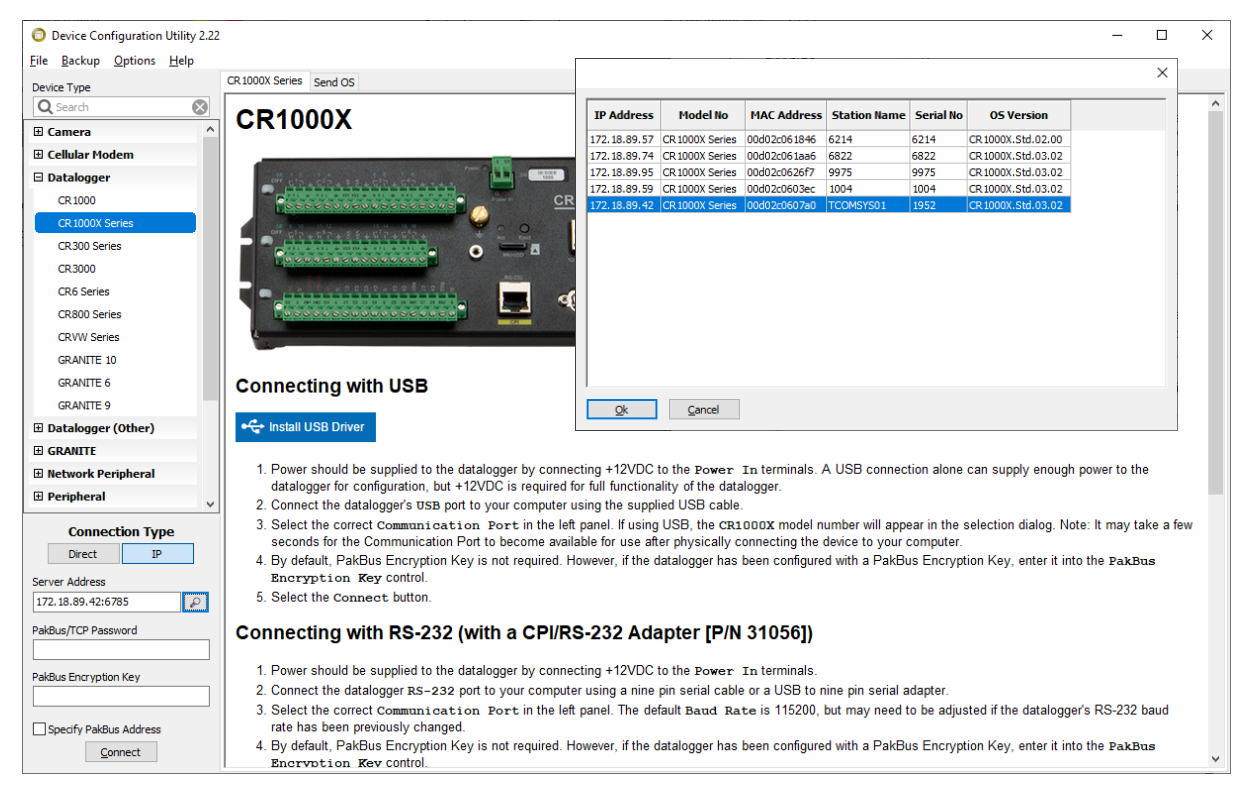

**Figure 5.3.1.2** *Using the Device Configuration Utility to find TCOMSYS01's IP address* 

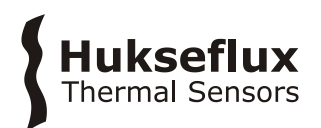

#### 5.3.2 Ethernet over USB connection

Plug the USB cable into the 'USB' connector on the MCU and connect to your PC. The drivers should be installed automatically. Once this process is complete, open your web browser and enter the IP address for the USB port into your address bar. By default, this is 192.168.66.1.

If the drivers are not automatically installed, install the USB drivers using the Campbell Scientific Device Configuration Utility available from [https://www.campbellsci.com/devconfig.](https://www.campbellsci.com/devconfig)

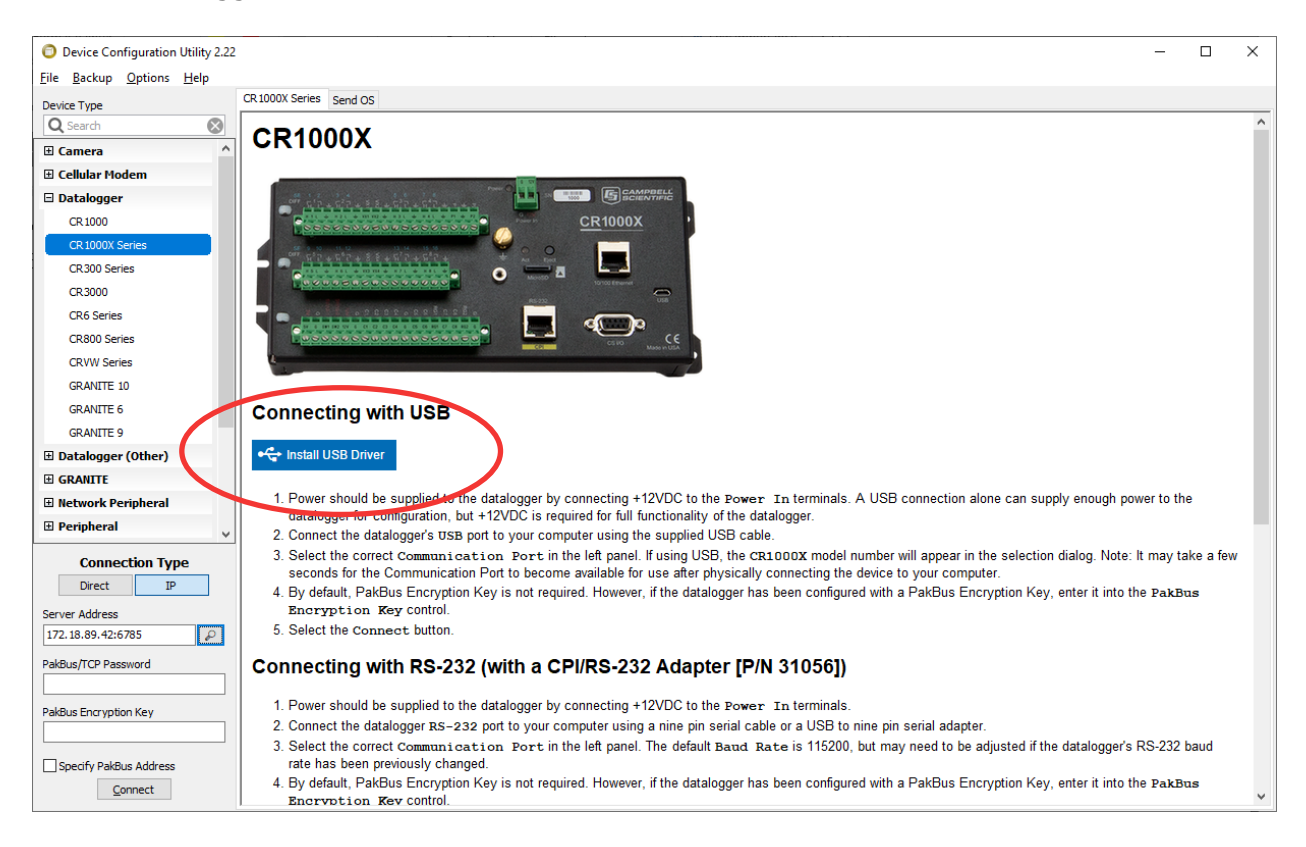

Under 'Datalogger', select 'CR1000X series' and choose 'Install USB Driver'.

**Figure 5.3.1.2** *Using the Device Configuration Utility when drivers are not installed automatically*

#### <span id="page-24-0"></span>**5.4 Set the TCOMSYS01 clock**

#### 5.4.1 Via Ethernet connection

Connect to the TCOMSYS01 using the Campbell Scientific LoggerLink app.

In the 'Status' menu, scroll down to the bottom and choose 'Set Clock'. You can choose to set the clock to the server time, or set a time manually.

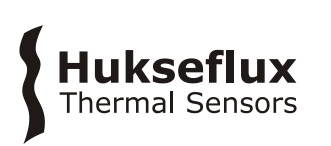

|                          | <b>Status</b><br>TCOMSYS01 |                     | උ            |                        | <b>Status</b><br><b>TCOMSYS01</b>                                                         |                                    |
|--------------------------|----------------------------|---------------------|--------------|------------------------|-------------------------------------------------------------------------------------------|------------------------------------|
| Serial Number            |                            |                     | 2188         |                        | <b>Serial Number</b>                                                                      | 2188                               |
| <b>ERRORS</b>            |                            |                     |              | <b>ERRORS</b>          |                                                                                           |                                    |
| none                     |                            |                     |              | none                   |                                                                                           |                                    |
| <b>BATTERY INFO</b>      |                            |                     |              |                        | Set Clock?                                                                                |                                    |
| Battery                  |                            | 12,2 V              |              | E                      | This will set the datalogger clock to<br>approximately 30/10/2018, 11:39:30.<br>Continue? |                                    |
| <b>Lithium Battery</b>   |                            | 3,77V               |              |                        |                                                                                           |                                    |
| <b>CARD INFO</b>         |                            |                     |              |                        | <b>Set Clock</b>                                                                          |                                    |
| <b>Card Status</b>       |                            | Card OK.            |              |                        | <b>Set Manually</b>                                                                       |                                    |
| <b>CLOCK INFO</b>        |                            |                     |              |                        | <b>Cancel</b>                                                                             |                                    |
| System                   | 30/10/2018, 11:35:31       |                     |              | $S$ y <sub>oturn</sub> |                                                                                           | טייטווין, טויטשיטנ                 |
| Logger                   | 30/10/2018, 11:35:31       |                     |              | Logger                 |                                                                                           | 30/10/2018, 11:39:30               |
| <b>Set Clock</b>         |                            |                     |              | <b>Set Clock</b>       |                                                                                           |                                    |
| <b>Status</b><br>Current | Historic                   | <b>Collect Data</b> | 0.06<br>More | Current                | <b>Status</b><br>Historic                                                                 | 000<br><b>Collect Data</b><br>More |

**Figure 5.4.1.1** *Using the LoggerLink app when setting the TCOMSYS01 clock over Ethernet*

#### 5.4.2 Via Ethernet over USB connection

Connect to the TCOMSYS01 using the Campbell Scientific Device Configuration Utility. Under 'Logger Control', choose 'Set Clock' to set the TCOMSYS01 time to the reference time.

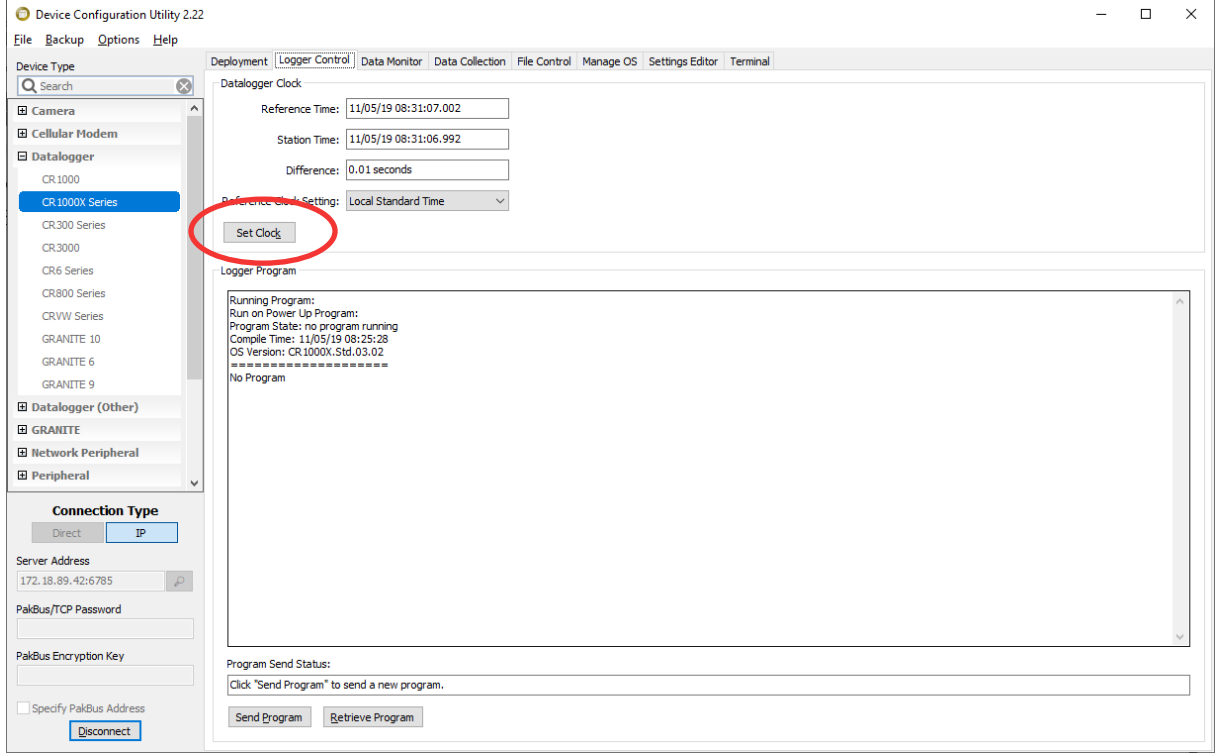

**Figure 5.4.2.1** *Using the Device Configuration Utility when setting the TCOMSYS01 clock via Ethernet over USB*

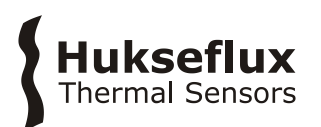

### <span id="page-26-0"></span>6 Working with the system

The user should be familiar with the warning statements indicated on page 2 of this manual.

#### <span id="page-26-1"></span>**6.1 Basic functionality**

The 'Main Screen' of the interface shows a live display of the TCOMSYS01 measurement.

It gives live numerical data of the TCOM01 temperature, the measured heat fluxes in all five directions, the environmental parameters and heater power used to maintain the TCOM01 temperature.

Also, a graph is shown with data of the last 10 minutes.

It is possible to zoom in on the graph by drawing a rectangle with your mouse. Right click on the interface to open a menu with options to 'Show All Data' or 'Restore' to the original view.

In the top right corner, the TCOMSYS01 date and time are shown.

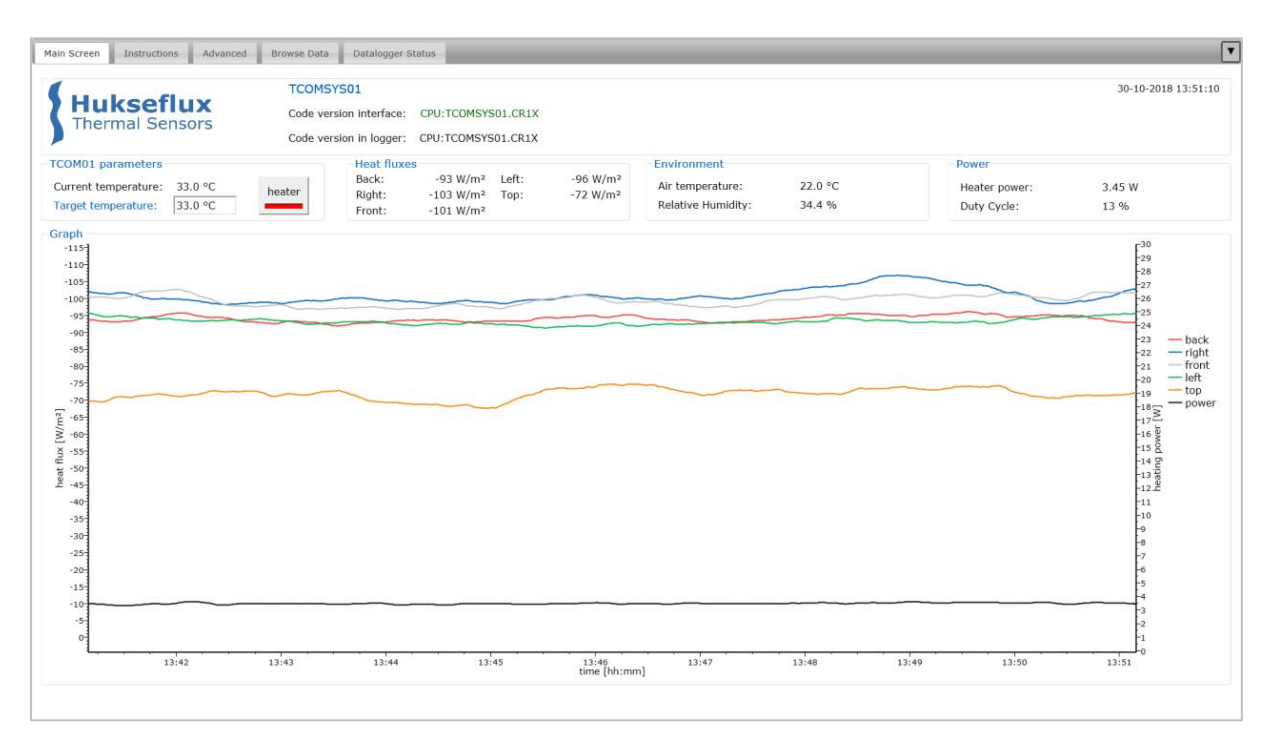

**Figure 6.1.1** *TCOMSYS01 main screen shows live data, and a graph of the last 10 minutes.* 

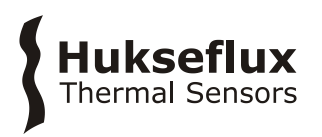

In the main screen, it is possible to change the TCOM01 temperature setting by changing 'Target temperature'. It is possible to turn the heater ON or OFF by pressing the 'heater' button. The red bar will light up if the heater is turned ON.

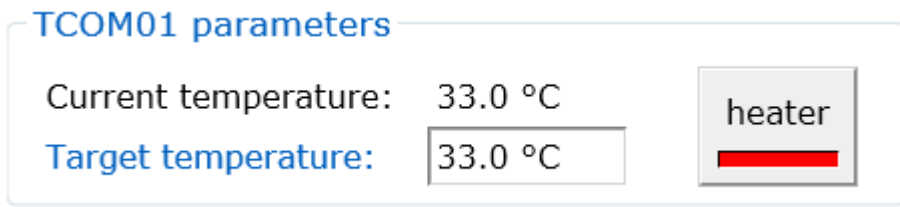

**Figure 6.1.2** *In the TCOM01 parameters field, it is possible to change the TCOM01 target temperature and turn the heater ON and OFF*

The first time you want to change something in the interface, the system will ask for a user name and password. These can be found on the product certificate. The default user name is TCOMSYS01, the default password is the serial number of the system.

Check whether all variables make sense:

| <b>MEASURAND</b>        | <b>EXPECTED VALUE</b>                                                                                                    |
|-------------------------|----------------------------------------------------------------------------------------------------|
| TCOM01 body temperature | equal to target temperature, within $\pm$ 0.2 °C<br>stable within $\pm$ 0.2 °C                                                           |
| Heat fluxes             | -50 to -150 W/m <sup>2</sup> in standard conditions<br>influenced by convective and radiative sources<br>noise level depends on activity |
| Air temperature         | equal to room temperature                                                                                                    |
| Relative humidity       | 0 to 100 $%$                                                                                                    |
| Heater power            | 0 to 40 W                                                                                                    |
| Duty cycle              | 0 to 100 $%$                                                                                                    |

**Table 6.1.1** *expected values for measured variables*

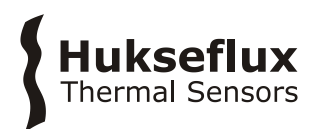

#### <span id="page-28-0"></span>**6.2 Data retrieval**

To retrieve data from TCOMSYS01, you can work from the 'Browse Data' tab of the interface.

Data of the TCOMSYS01 is stored in several tables, the relevant measurement data is in the TCOMSYS01Data table.

To view the last record, click on the 'TCOMSYS01Data' link.

To retrieve data, click 'custom' next to 'TCOMSYS01Data'.

This will open a custom data query window. There are several options for resulting data format and data query mode, see Table 6.2.1.

For further analysis, choosing a TOA5 data format is usually most convenient.

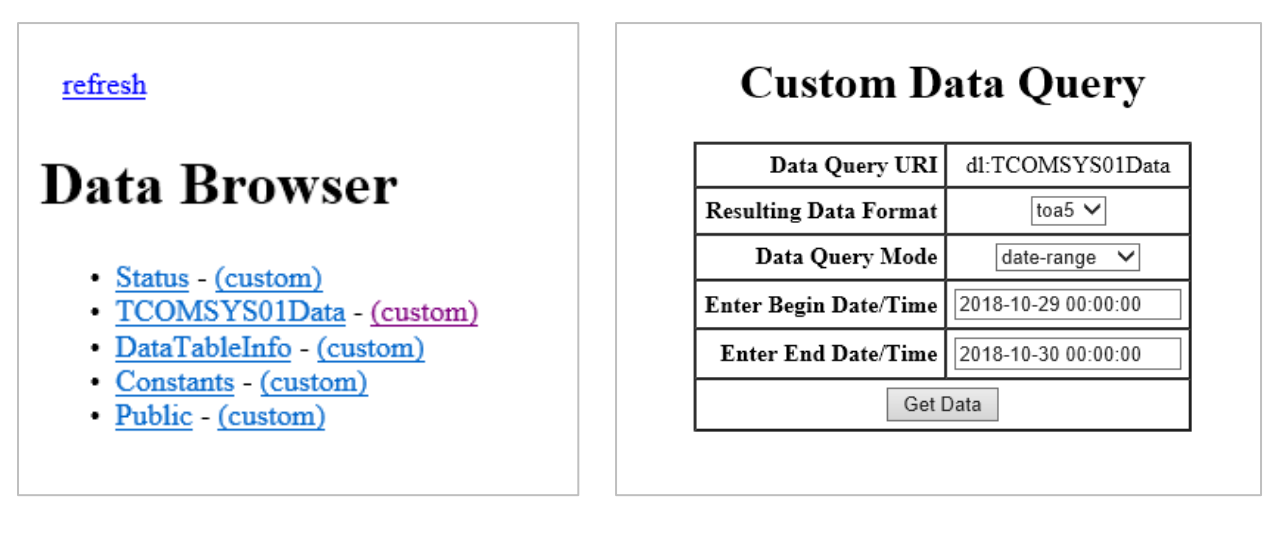

**Figure 6.2.1** *Clicking 'custom' in the Data Browser allows for a custom data query. The image on the right depicts an example of data retrieval from the TCOMSYS01.These settings will download a comma separated file with data from one specific day.*

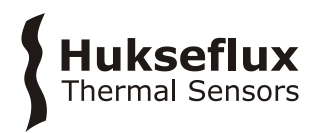

l,

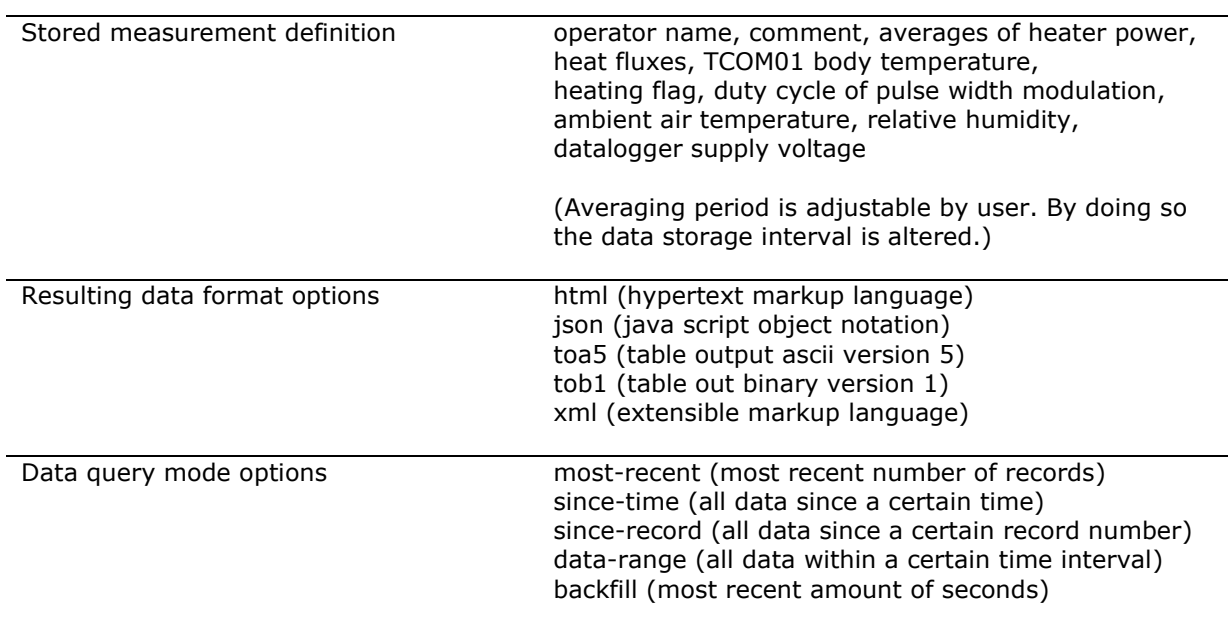

#### **Table 6.2.1** *data retrieval definition and settings*

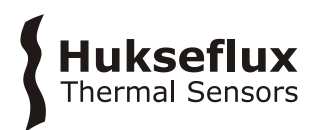

#### <span id="page-30-0"></span>**6.3 Example experiments**

To become familiar with TCOMSYS01, we recommend the following tests. Perform all tests in a stable indoor condition. Before every test, make sure the TCOM01 is fully stabilised at its default temperature setting of 33 °C.

#### 6.3.1 Change the TCOM01 temperature setting

By default, the TCOM01 temperature is stabilised at 33 °C. Change this setting to 37 °C by changing the value of the 'Target temperature' to 37 °C.

TCOMSYS01 will increase the heating power to reach the new requested value, and then stabilise around a higher heater power. The radiative and convective heat losses to the environment will also increase, as the temperature difference between the TCOM01 and the environment becomes larger.

This is also expected from a conservation of energy standpoint. When the TCOM01 temperature is constant, all the energy that is dissipated within the TCOM01 is lost to environment.

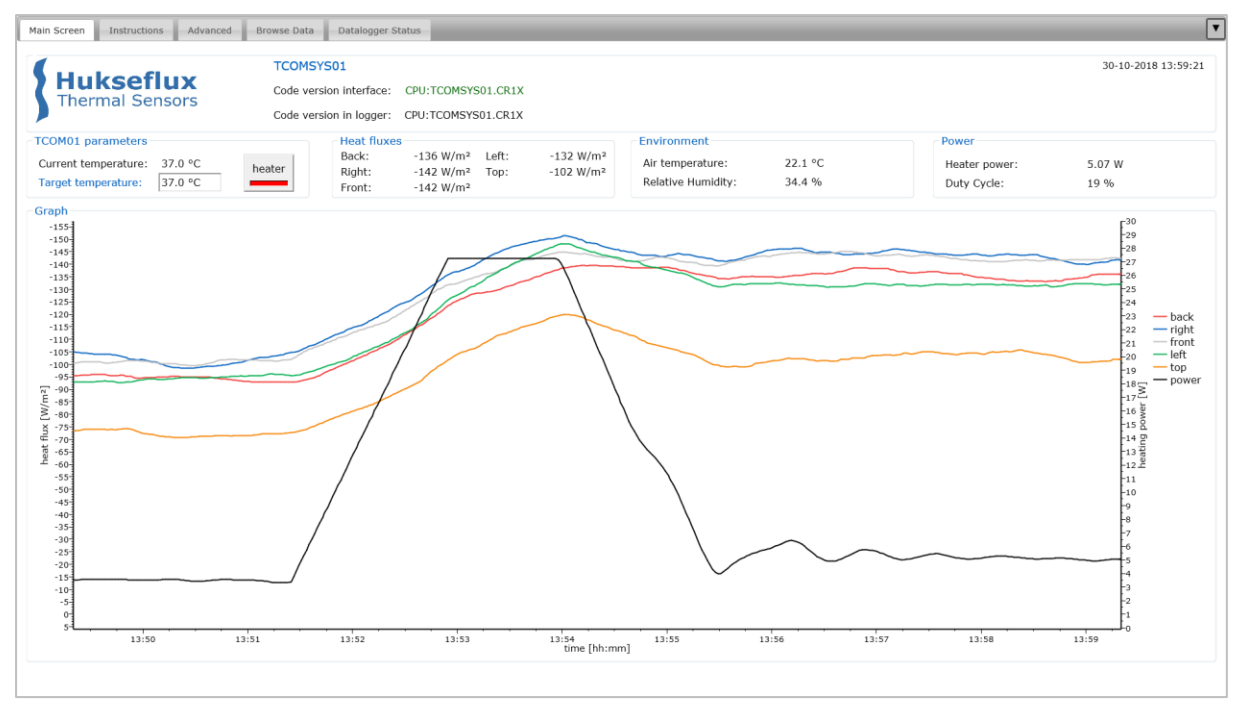

**Figure 6.3.1.1** *TCOMSYS01 experiment: increase the target temperature. Heater power stabilises at a higher value, heat losses to the environment increase*

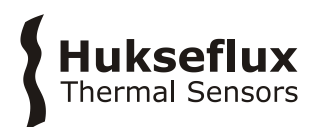

#### 6.3.2 Touch the different sides of TCOM01

Touch the black adhesive foils on the five different sides with your bare hand. The corresponding heat flux sensor should react. After releasing the sensor, the heat flux signal should slowly return to the original value.

Your hand is colder than TCOM01; the TCOM01 side you are touching will lose more heat by conduction.

Also, the power required to maintain the TCOM01 temperature will increase to compensate for the increased heat loss.

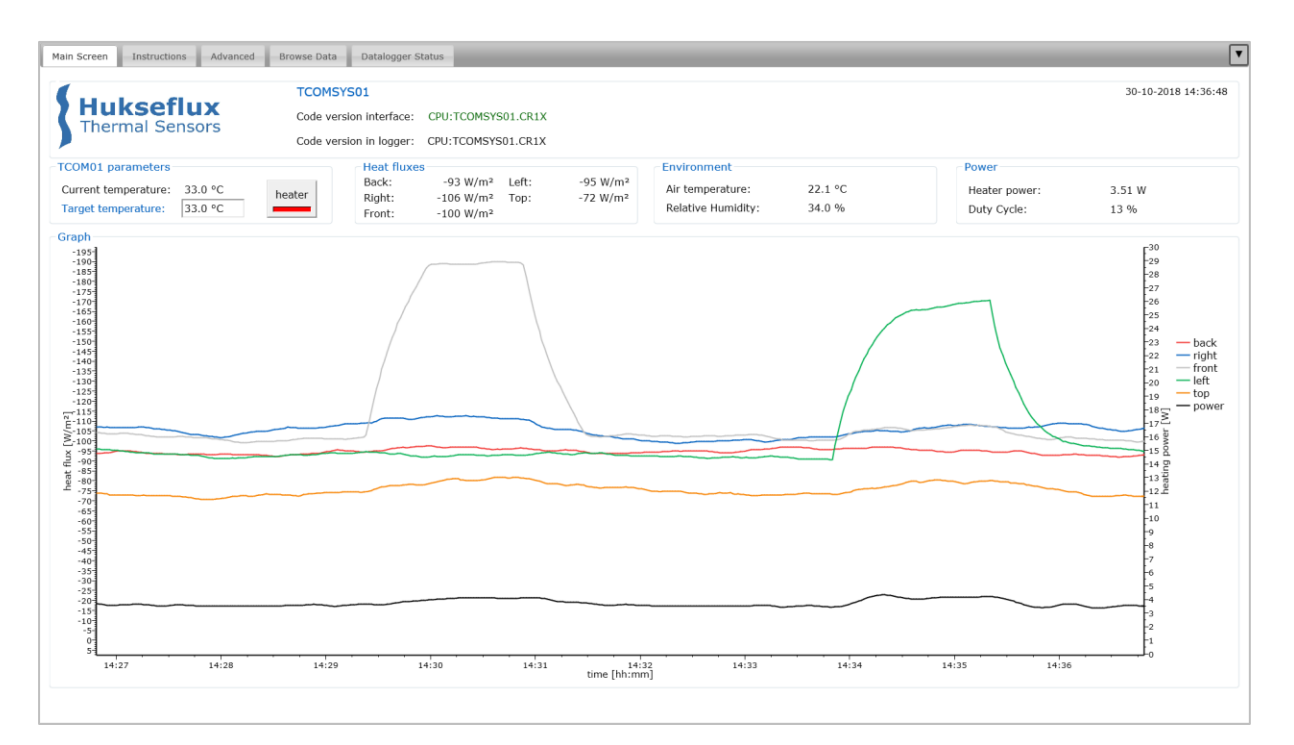

**Figure 6.3.2.1** *TCOMSYS01 experiment: touch the TCOM01 with your hand. First, the front of the TCOM01 is touched for 30 seconds. 3 minutes later, the left side of the TCOM01 is touched for 30 seconds. Heat loss to the touched side of the TCOM01 is temporarily increased. The power required for stabilisation is slightly increased to compensate.*

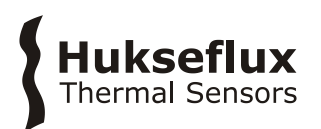

#### 6.3.3 Blow ambient air on one side of TCOM01

Blow ambient air on one side of TCOM01 using a fan. The heat flux sensors should react. The heat flux sensor on the opposite side of the TCOM01 should show the least reaction. When you turn the fan off, the heat flux signals should slowly return to their original values.

TCOM01 is warmer than the environment. By increasing the air speed, you increase convective heat losses from the TCOM01 to the environment.

Also, the power required to maintain the TCOM01 temperature will increase.

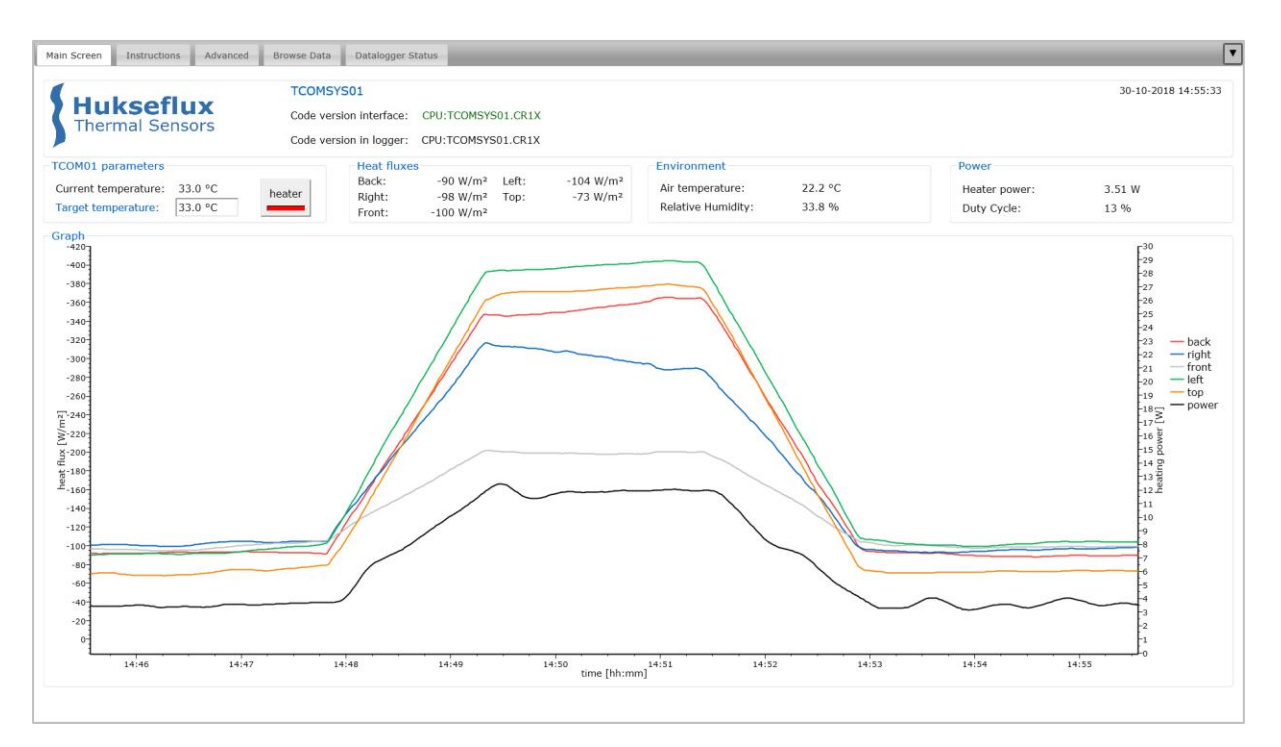

**Figure 6.3.3.1** *TCOMSYS01 experiment: blow air on the TCOM01 with a fan. For 4 minutes, air is blown on the back of the TCOM01 with a small fan. All heat losses increases, the front of the TCOM01 is least affected. The power required to maintain the TCOM01 temperature increases as well. Afterwards, everything returns to its original values.*

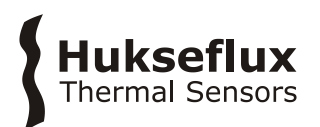

#### 6.3.4 Expose one side of TCOM01 to a strong light source

Shine on one side of TCOM01 with a lamp. The heat flux sensor should react. Turn off the lamp. The heat flux sensor should slowly return to its original value.

A lamp is source of radiative heat (both in the shortwave and the longwave spectrum). The black adhesive foil on the exposed heat flux sensor absorbs this heat and it flows into the TCOM01 (a positive heat flux).

The power required to maintain the TCOM01 temperature will decrease.

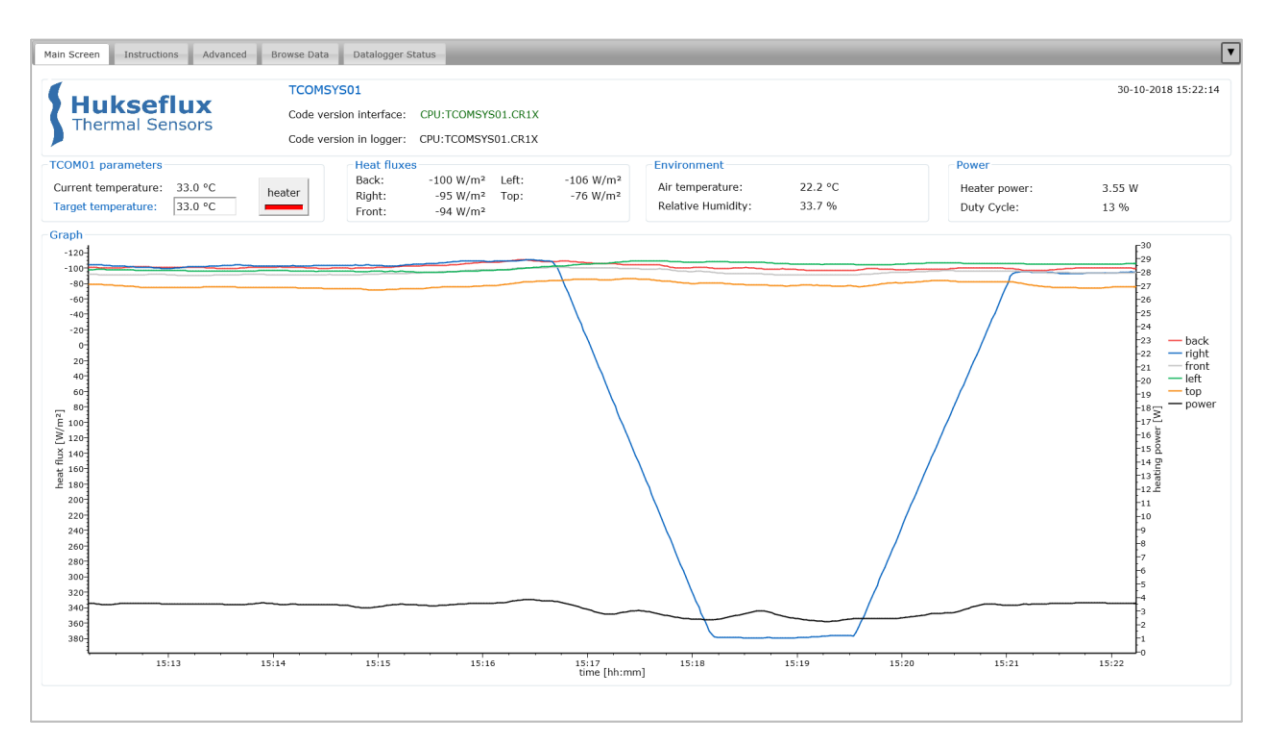

**Figure 6.3.4.1** *TCOMSYS01 experiment: shine on one side of the TCOM01 with a lamp. A strong lamp shines on the right side of the TCOM01 for 2.5 minutes. This radiation from the lamp is absorbed by the black foils, creating a radiative asymmetry. The sides of the TCOM01 that are not exposed are not affected.*

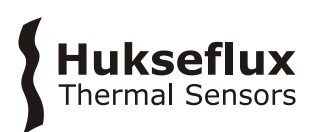

### <span id="page-34-0"></span>7 Maintenance and trouble shooting

To check the status of the datalogger, look at the 'Datalogger Status' tab of the interface.

For general maintenance on the system, like changing the station time, we recommend to use the Campbell Scientific LoggerLink app, available from [https://www.campbellsci.com/loggerlink.](https://www.campbellsci.com/loggerlink)

Alternatively, you can use Campbell Scientific Device Configuration Utility, available from [https://www.campbellsci.com/devconfig.](https://www.campbellsci.com/devconfig)

#### <span id="page-34-1"></span>**7.1 Recommended maintenance and quality assurance**

TCOMSYS01 measures reliably at a low level of maintenance. Unreliable measurement results are detected by scientific judgement, for example by looking for unreasonably large or small measured values. The preferred way to obtain a reliable measurement is a regular critical review of the measured data, preferably checking against other measurements.

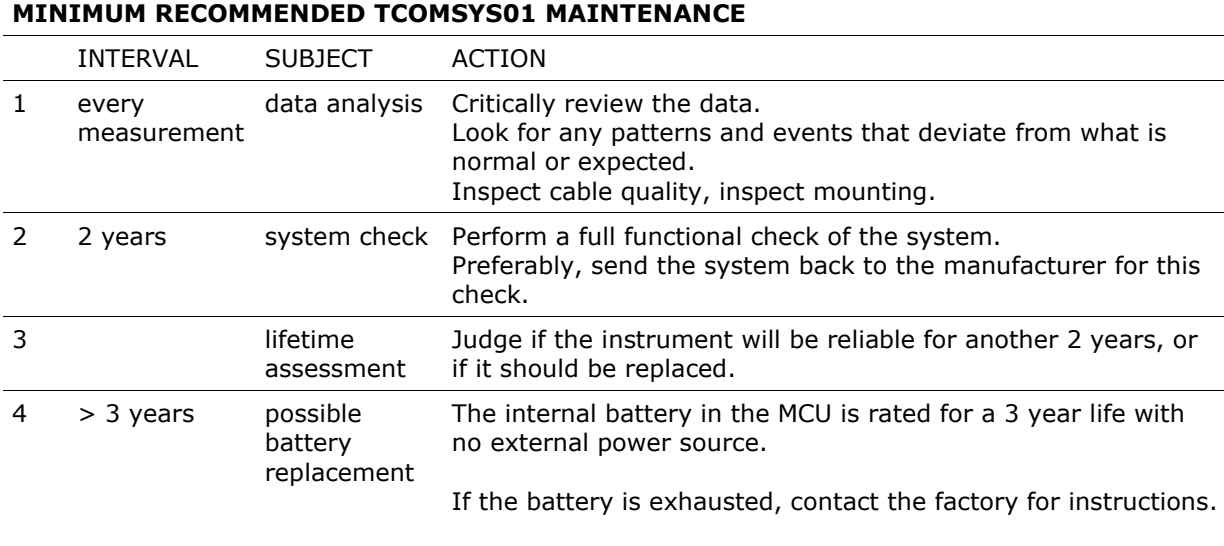

#### **Table 7.1.1** *Recommended maintenance of TCOMSYS01*

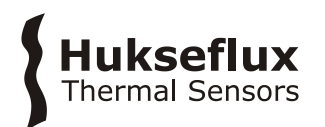

### <span id="page-35-0"></span>**7.2 Trouble shooting**

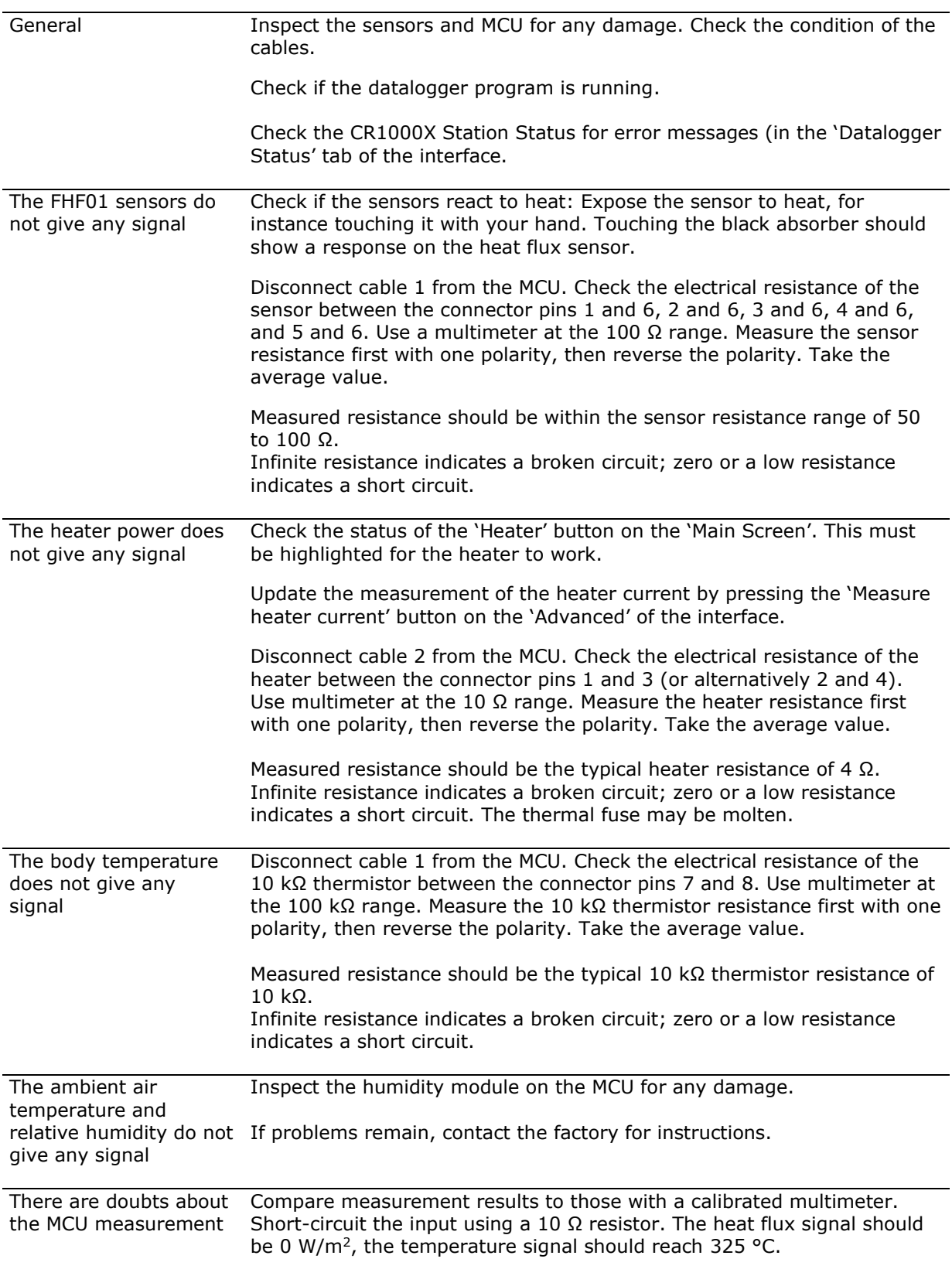

#### **Table 7.2.1** *Trouble shooting for TCOMSYS01 (continued on next page)*

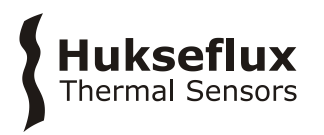

#### **Table 7.2.1** *Trouble shooting for TCOMSYS01 (started on previous page)*

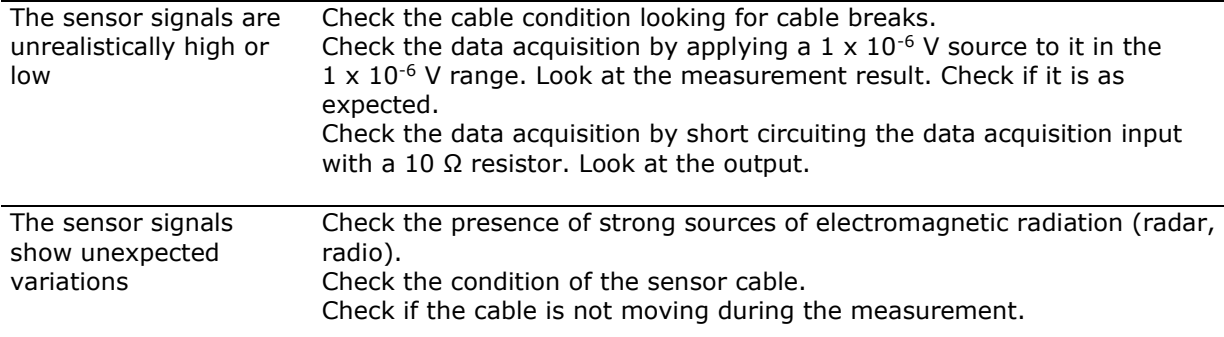

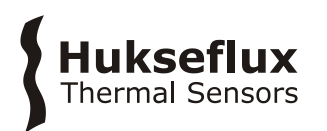

## <span id="page-37-0"></span>8 Appendices

#### <span id="page-37-1"></span>**8.1 Advanced settings**

On the 'Advanced' tab of the interface, it is possible to fine tune the TCOMSYS01.

NOTE: changing these parameters may cause the TCOMSYS01 measurement to become unstable. The recommended settings are entered as default values.

**Table 8.1.1** *TCOMSYS01 advanced settings (continued on next page)*

| Maximum temperature            | Software limit on the maximum temperature of the TCOM01 in [°C].<br>Above this temperature, duty cycle will be set to 0 % automatically.                                                        |
|--------------------------------|----------------------------------------------------------------------------------------------------|
|                                | NOTE: TCOM01 has a temperature fuse that limits the temperature to<br>60 °C. Do not enter a maximum temperature above 60 °C.                                                                    |
|                                | Default value: 55 °C                                                                                                    |
| Heater calibration<br>interval | Interval at which the heater current draw is measured. Every heater<br>calibration interval, the duty cycle is set to 100 % for 10 scans and the<br>heater current draw is measured and updated |
|                                | Default value: 360 min                                                                                                    |
| Average count                  | Number of scans that are used to determine the averages of heater<br>power, heat fluxes, TCOM01 body temperature,                                                                               |
|                                | The time over which the measurements are averages is determined<br>both by the average count and the scan interval                                                                              |
|                                | Default value: 40 scans                                                                                                    |
|                                | The interval at which data is written to the "TcomSysData" table is the<br><number of="" scans=""> x 1500 ms. Default 1 per minute.</number>                                                    |
| P gain factor                  | The proportional gain of the PID controller                                                                                                    |
|                                | Default value: 6.0                                                                                                    |
| I gain factor                  | The integral gain of the PID controller                                                                                                    |
|                                | Default value: 0.2                                                                                                    |
| D gain factor                  | The differential gain of the PID controller                                                                                                    |
|                                | Default value: 0.2                                                                                                    |
| Username                       | Field to enter an operator name. This name will be written to the<br>'TcomSysData' table.                                                                                                    |
|                                | Field is limited to 40 characters                                                                                                    |
| Comment                        | Field to enter a comment on your measurement. This comment will be<br>written to the 'TcomSysData' table.                                                                                       |
|                                | Field is limited to 64 characters                                                                                                    |

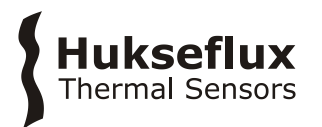

#### **Table 8.1.2** *TCOMSYS01 advanced buttons*

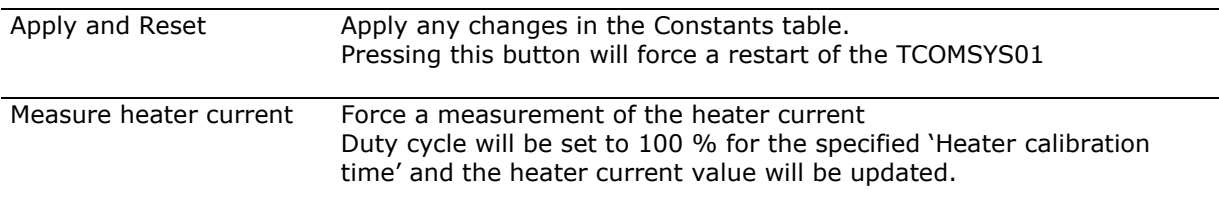

#### **Table 8.1.3** *TCOMSYS01 advanced read only parameters*

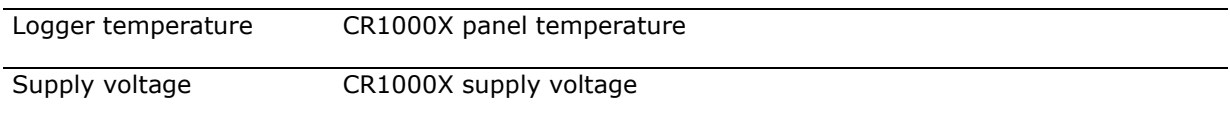

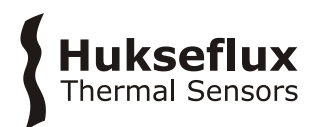

#### <span id="page-39-0"></span>**8.2 Ordering the TCOM01 sensor only**

The TCOM01 thermal comfort sensor is also available as a "sensor only".

The configuration includes the mannequin with 5 x heat flux, 1 x temperature, 1 x heater, 2 x cable, 2 x chassis connector and 1 x tripod. The user then must combine it with his own measurement and control unit.

Arriving at the customer, the delivery of TCOM01 should include:

- 1 x HPRC 2300 carrying case
- 1 x TCOM01 thermal comfort sensor
- 1 x 5 pin PHOENIX CONTACT cable, 1.5 m
- 1 x 8 pin PHOENIX CONTACT cable, 1.5 m
- 1 x Manfrotto PIXI EVO 2 tripod
- 1 x Binder M12-A chassis connector 5 pin
- 1 x Binder M12-A chassis connector 8 pin
- 1 x product certificate

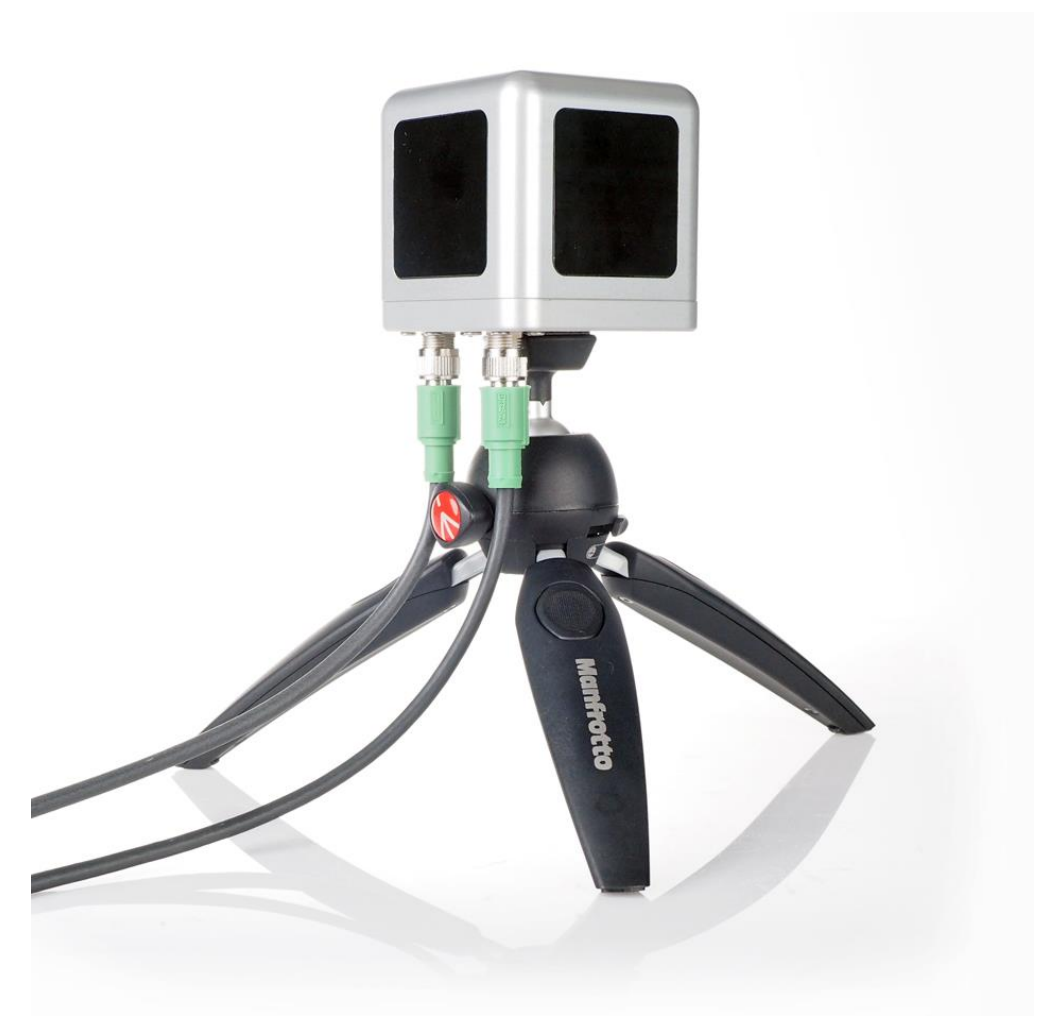

**Figure 8.2.1** *TCOM01 as "sensor only", supplied with two cables.* 

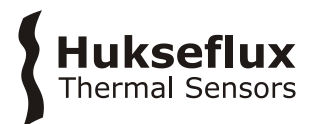

To build your own thermal comfort measuring system,

1) Measure the resistance of the 10 kΩ thermistor and convert this to temperature.

To convert the resistance in Ω to temperature in °C, use the Steinhart-Hart equation.

$$
T = \frac{1}{\alpha + \beta \ln(R_{\text{thermistor}}) + \gamma \ln(R_{\text{thermistor}})^3} - 273.15
$$
 (Formula 8.2.1)

with Rthermistor the thermistor resistance in  $\Omega$ , T the temperature in °C, a, β and γ the Steinhart-Hart coefficients

 $a = 1.1226 \times 10^{-3}$  $β = 2.3517 × 10<sup>-4</sup>$  $y = 8.3908 \times 10^{-8}$ 

2) Measure the voltage output of the 5 heat flux sensors and convert this to heat flux.

To convert the voltage output to heat flux, use

$$
\Phi=\frac{U}{S}
$$

(Formula 8.2.2)

with U the voltage output in V, S the sensitivity of the heat flux sensor in  $V/(W/m^2)$  and Φ the heat flux in W/m².

The sensitivity of the heat flux sensors can be found on the product certificate

3) Supply power to the heater.

The heater is specified for a maximum power of 40 W and has a nominal resistance of 3.6 Ω. The individual heater resistance can be found on the product certificate. When calculating heater power, account for a cable resistance of 0.6  $Ω$ . Do not use more than 12 VDC to power the heater.

Control the heater power to maintain a stable TCOM01 temperature, for example using a PID controller.

Measure the heater power, by measuring the voltage drop over the heater, the current draw of the heater, or both.

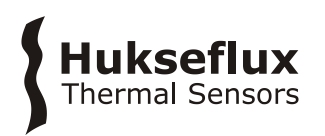

Colour coding of the chassis connectors and an example of a measurement circuit are shown below.

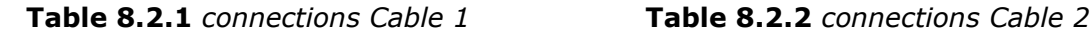

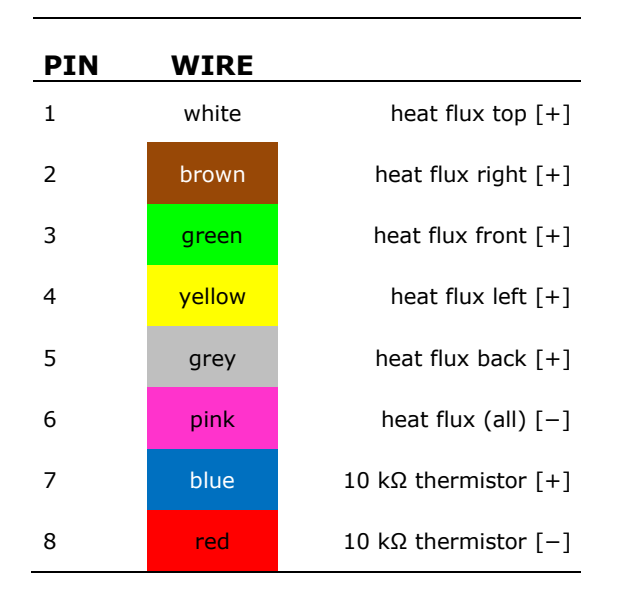

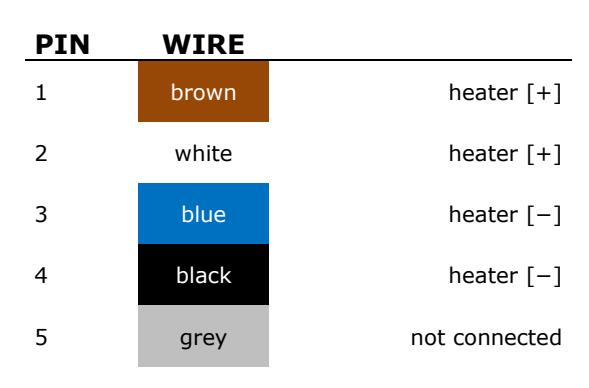

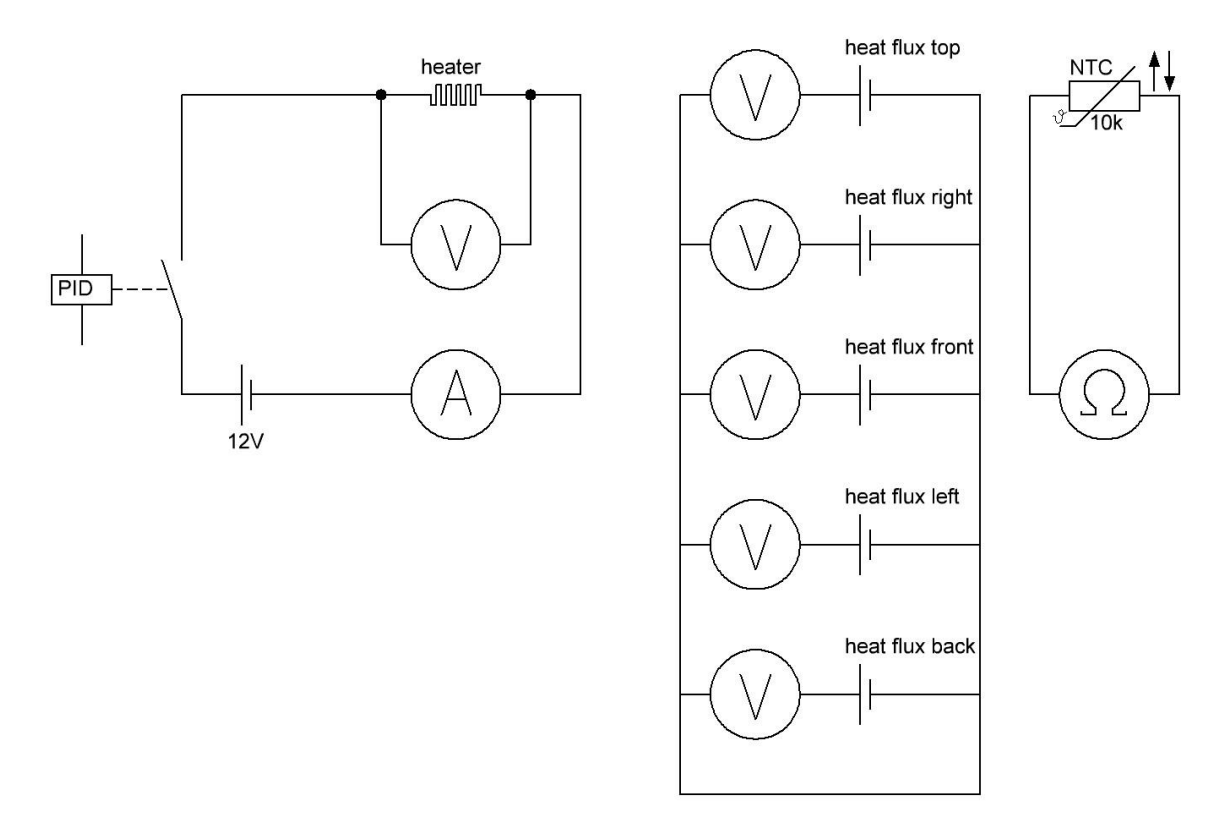

**Figure 8.2.1** *Example of a measurement circuit used to build a thermal comfort measuring system with a TCOM01 thermal comfort sensor.*

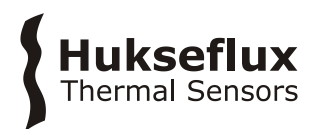

#### <span id="page-42-0"></span>**8.3 EU declaration of conformity TCOMSYS01**

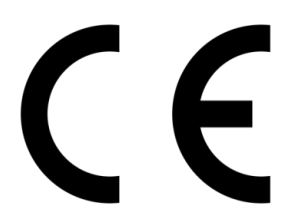

We, **Hukseflux Thermal Sensors B.V.** Delftechpark 31 2628 XJ Delft The Netherlands

in accordance with the requirements of the following directive:

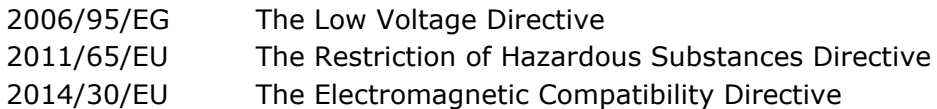

hereby declare under our sole responsibility that:

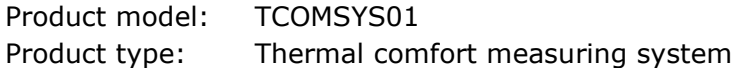

has been designed to comply and is in conformity with the relevant sections and applicable requirements of the following standards:

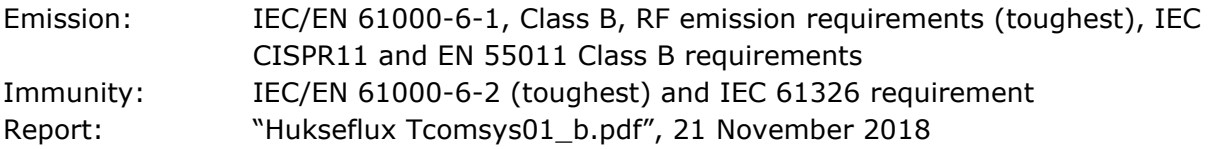

Eric HOEKSEMA Director Delft November 23, 2018

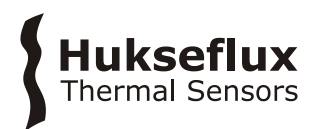

#### <span id="page-43-0"></span>**8.4 EU declaration of conformity TCOM01**

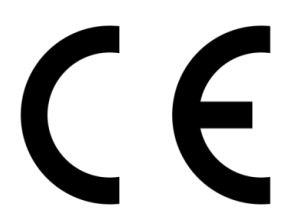

We, **Hukseflux Thermal Sensors B.V.** Delftechpark 31 2628 XJ Delft The Netherlands

in accordance with the requirements of the following directive:

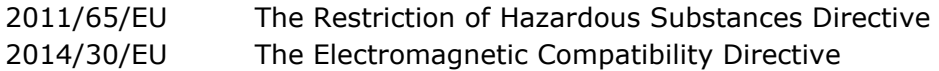

hereby declare under our sole responsibility that:

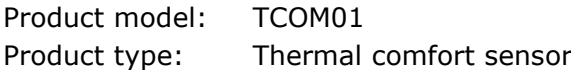

has been designed to comply and is in conformity with the relevant sections and applicable requirements of the following standards:

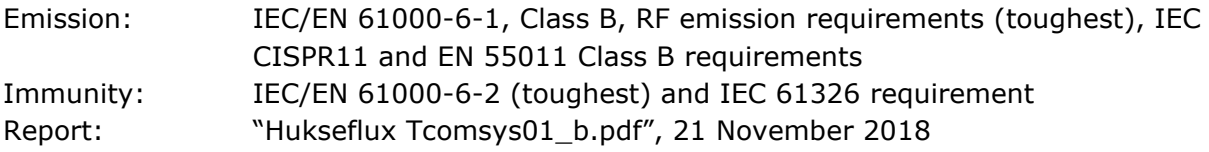

NOTE: TCOM01 has been tested in a specific system configuration

Eric HOEKSEMA Director Delft November 23, 2018

© 2020, Hukseflux Thermal Sensors B.V. www.hukseflux.com

Hukseflux Thermal Sensors B.V. reserves the right to change specifications without notice.